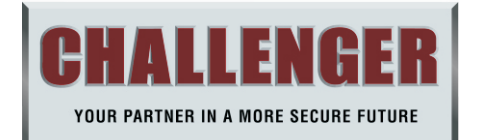

# HOME FORCE Wireless

# **Intelligent Security System USER MANUAL**

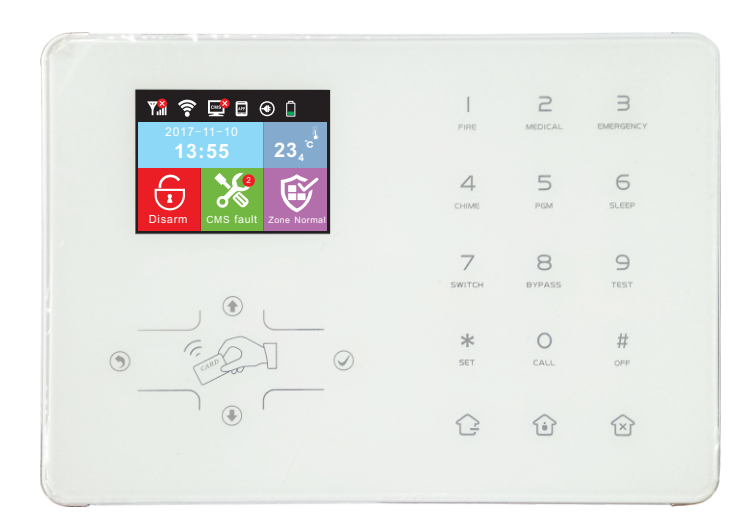

AKWK1

Please read the instruction manual thoroughly before installing and retain for future reference.

# **Brief**

Thank you for purchasing the HOME FORCE system,we hope our products can bring convenience and protection.The HOME FORCE system uses the most advanced digital sensing and control technology.The HOME FORCE products can connect to mobile phone APP and platform through accurate and simple WiFi connection mode, with remote control and wireless alarm mode to push notification.

# **Table Of Contents**

 $\blacktriangleright$ 

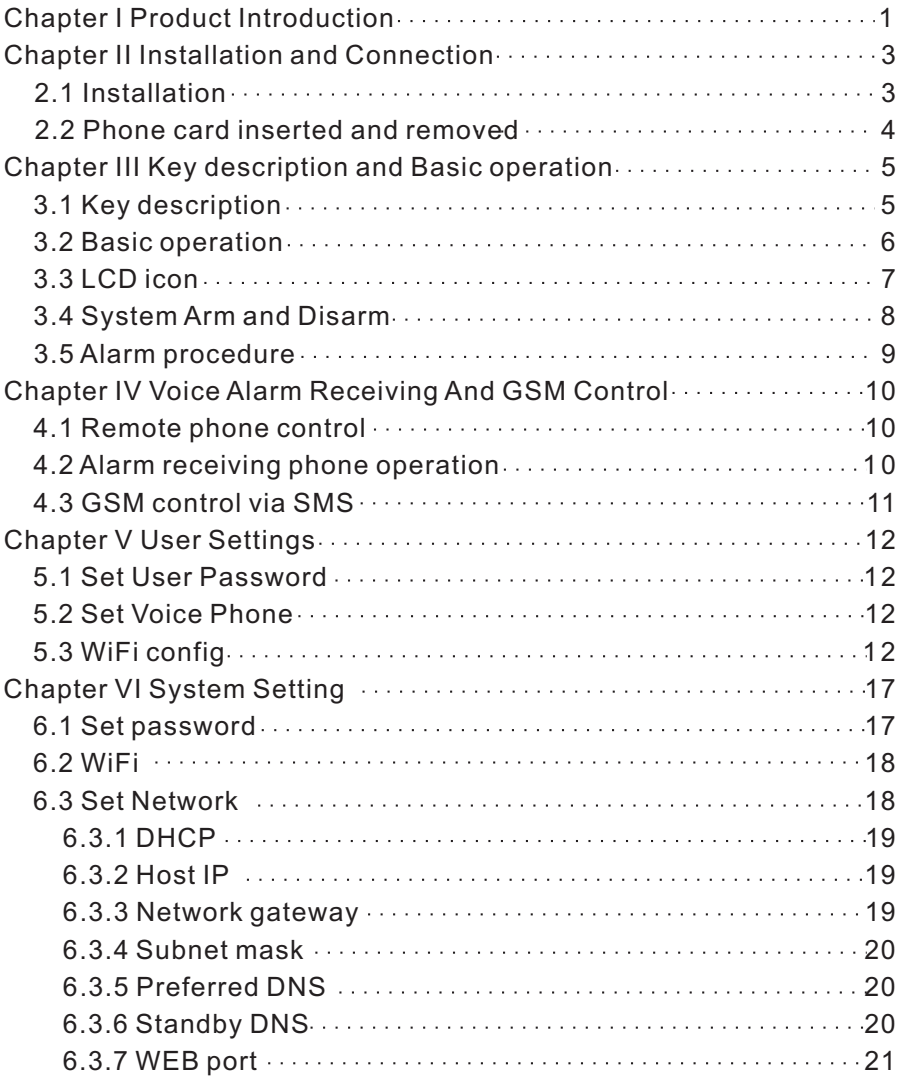

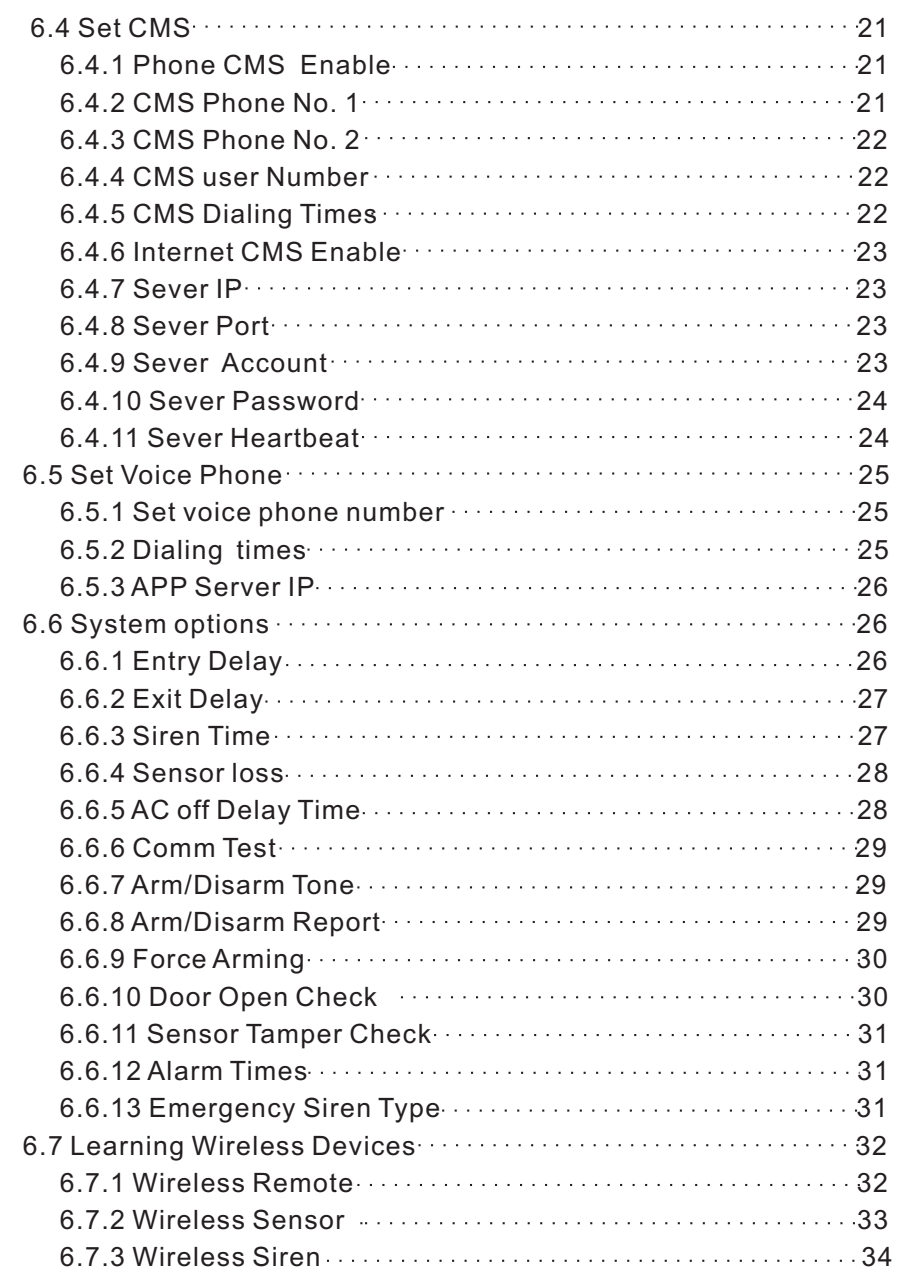

ь

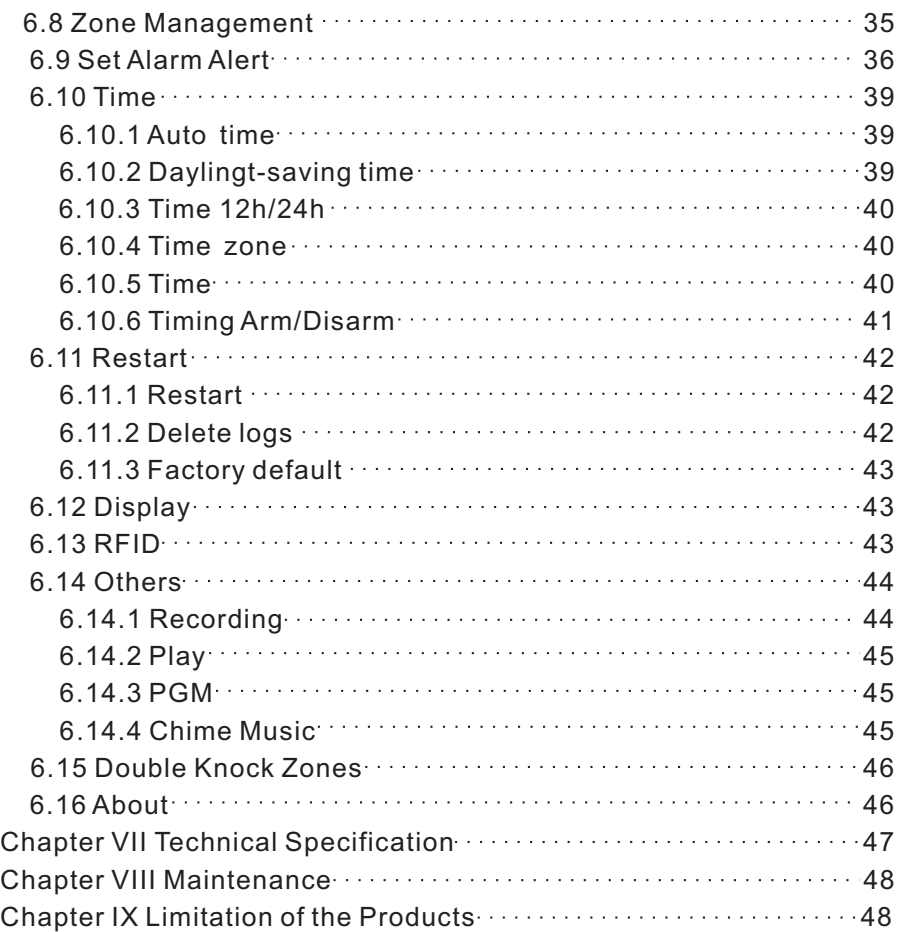

 $\blacktriangleright$ 

# **Chapter I Product Introduction**

**1.** Alarm Mode: With Internet network and GSM network alarm,GSM network with GPRS function,remote arm and disarm panel through CMS or SMS,CID protocol,SMS notification,the priority of Internet Network and GSM Network is Optional.

**2.** With a new color-screen, full-touch buttons, LCD graphic display steps,working status,alarm process easy and intuitive.

**3.** The full english voice prompting operation: all local or remote operation,alarm information,event log view.

**4.** The screen brightness can be set: the operating brightness and standby brightness can be set, and power saving can be used.

**5**.GSM-hook and voice telephone with intercom function.

**6.** Sleep mode: in sleep mode status,all the lights,LCD backlight,voice and prompt tone are disabled.

**7.** Alarm panel under idle status is equivalent to a cellphone,you can call through the GSM network for balance inquiries.

**8.** 8 groups associated zone,can effectively reduce false alarm or for other functions.

**9.** Remote Phone operation: dialing by telephone offsite,after password verification,you can arm,disarm,listen-in premise,system status query and electrical switches controls and other operations.

**10.** Voice Alarm: When panel alarm,it will automatically dial the preset user phone numbers to report alarm information then you can remote control the panel after enter user passwords.

**11.** 32 wireless zones,each wireless zone can automatically learn the codes or be coded manually via the keyboard and web operation.

**12.** Enable enroll total 8 wireless remotes,16 electronic switches,1 wireless doorbell and unlimited for quantity of one way wireless siren,16 RFID tags.

**13.** 4 CMS phone No., 4 private voice phone No..

**14.** Status Inspection Functions: enable record and inquiry 512 alarm event messages.Like the time when happens anti-tamper alarm,detector alarm,tel-line off, arm,disarm,system setting,battery low voltage ect.And also can inquiry the zone number and alarm type.

**15.** Timing Arm/Disarm: 4 sets of timing arm and disarm time.

**16.** Zone Programmable: factory preset for each zone type. Users can modify all the zone type according to the actual needs .

**17.** Clock: The built-in automatic calendar clock can be set in accordance with local time and can be automatically timed. There is a summer time setting, which turns on when set.

**18.** Password Access Management: the panel has one administrator password 16 user password, The administrator password primarily for system administrators to set up the alarm system; The user passwords for users in the day-to-day use such arm/ disarm, remote operation. The administrator password, user password can be freely modified.

**19.** For CMS networking alarm, depending on the number of users, the user can set four user codes(account number).

**20.** Zone type identification:After an alarm is triggered, the alarm zone number displayed on the Color screen of the panel, also can send the detailed report to CMS which includes alarm locations and zone types.

**21.** Alarm mode: stand-alone single-family use by the ordinary telephone alarm; it can also be connected to the Internet with the alarm center by the computer alarm.Alarm center automatically recognize and compatible with ordinary telephone alarm.

**22.** CMS communications test: The panel will send a message to CMS at the pre-set time interval to inspect the communication if normal.

**23.** Siren options:The built-in siren can be used with the company's wireless high-end siren. All tweeter siren can be closed or opened when the alarm is selected according to the user's needs.

**24.** The voice speaker volume adjustment: total 7 level,adjust the volume by a panel arrow keys.

**25.** Wireless repeater function: can extend the distance between the detector and the panel by adding a wireless repeater of our company.

**26.** The wireless detector low battery prompted:Detectors will send status report to the panel every 1-3 hours, the corresponding zone number and the battery voltage symbol will be displayed on the LCD screen and also will report to CMS.

# **Chapter II Installation and Connection**

## **2.1 Installation**

#### 2.1.1 AKWK1 installation

 The AKWK1 kit is supplied with a wall mounting bracket (Fig 2-1). An optional desk mount base is available AKWK1BK (Fig 2-2).

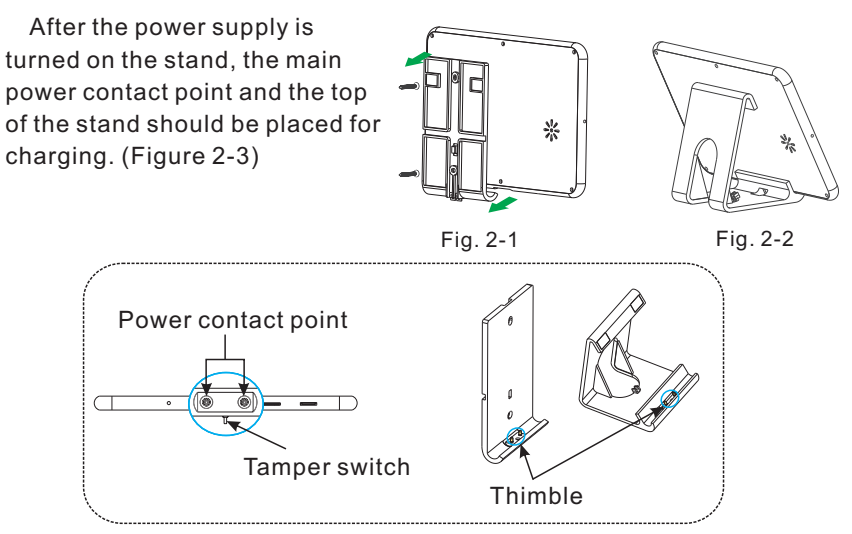

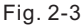

 Installation steps: 2.1.2 AKWK1 installation

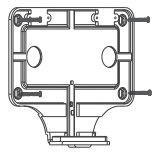

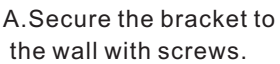

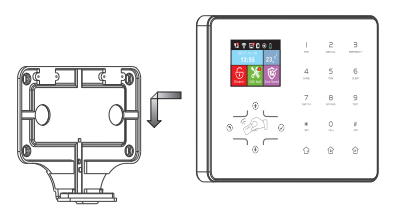

B.Place the panel on the bracket.

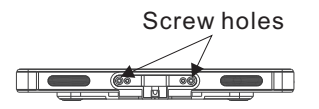

C. Screw in from bottom to top

**2.2** Ensure the panel is not near any metal objects as this can affect the wireless signal range.

**2 3** Make sure to place the panel within the wireless range of all wireless **.** accessories and Devices.

# **2.2 Phone card inserted and removed**

 Mobile phone network providers tested are 02, Vodafone, EE. A SIM card adaptor may be required.

**Insert:** Pay attention to insert the mobile phone card ensure the panel is turned off. As shown in the figure below, insert the side of the magnetic disk toward the front of the main unit and the corner of the main unit. Insert the mobile phone card completely into the main unit to automatically lock it (It will not pop up automatically). When there is a lock, there will be a "click" sound, and the phone card can be inserted and then turned on to register the network.

**Take out:** Align the phone card and push it in and out again. The phone card will pop up automatically.

When it pops up, there will be a "beep" sound, and then it can be pulled out. Note: TF card is used by the manufacturer for program upgrade. Users are not allowed to insert it. If you need help, please consult your dealer.

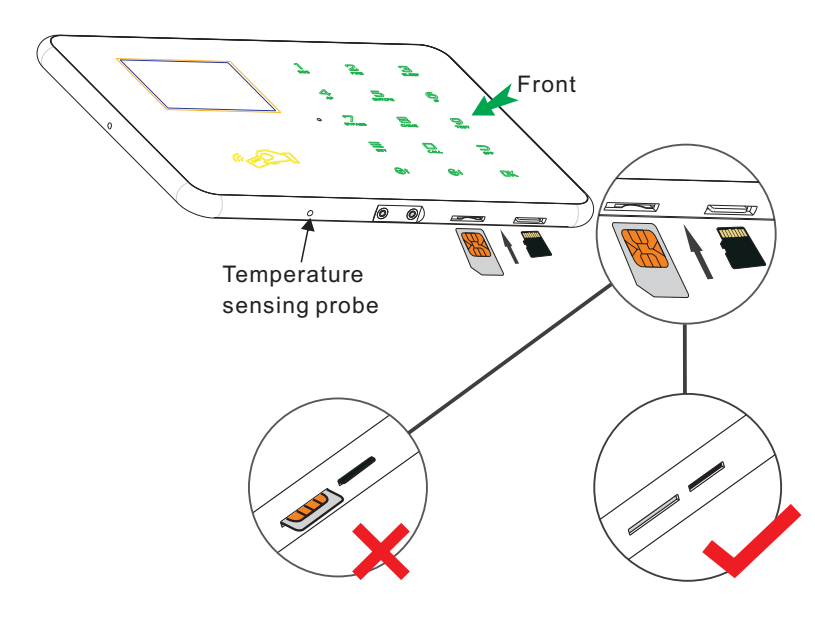

# **Chapter III Key description and Basic operation**

# **3.1 Key description**

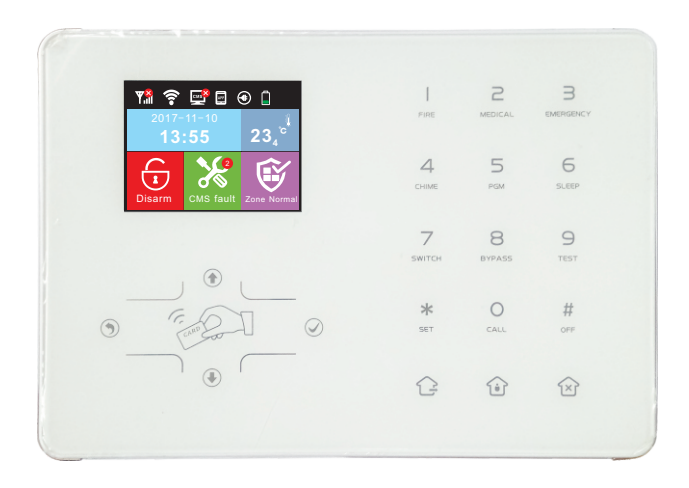

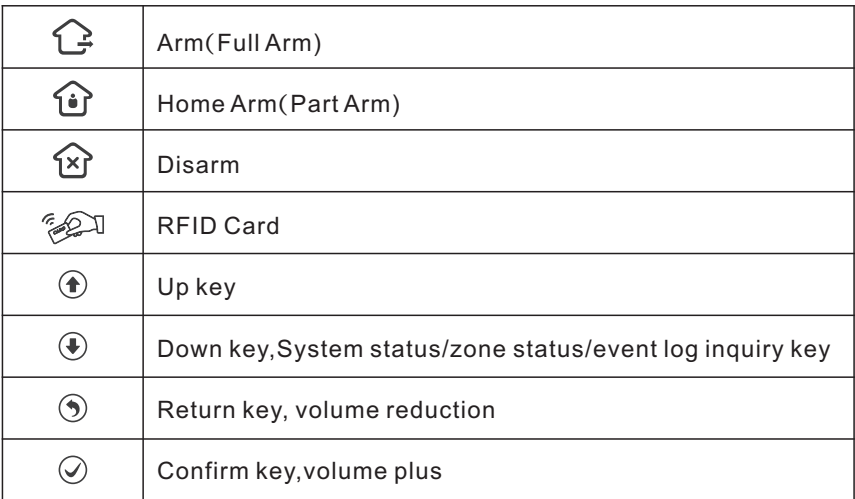

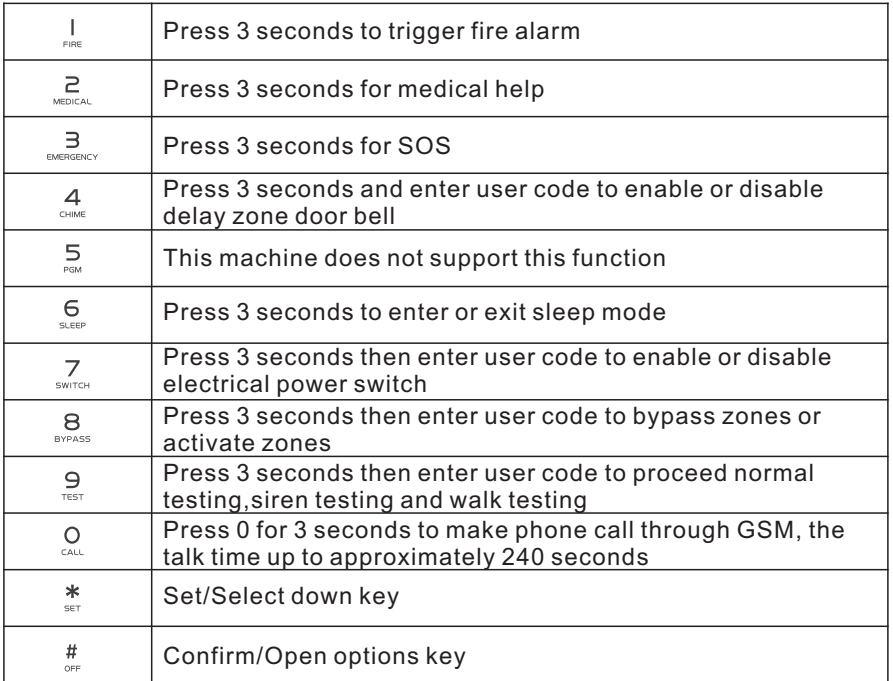

**Sleep mode:** all LED indicators,backlight,voice,remind tone will be disabled under sleep mode,The panel will exit sleep mode automatically when users enter system setting or when alarm occurs.

**Bypass zone:** bypassed zones means zones disabled.Bypass zones will be canceled when users disarm systems under home armed or armed status.

**Communication test:** To test the communication between the panel and the CMS if normal.

**Siren test:** To test if siren working normal.

**Walk test:** To test if the detectors are working normally with the panel and alarm.

# **3.2 Basic operation**

Factory default

Administrator password: 012345

16 User passwords,No.01 factory default is 1234.No.02-16 of the user password is blank and can not enter the user setting until user set the password. Password No.01 is the Manager code, 02-16 are users, only password 01 can enter the user settings.

# User manual

**Disarm:** User password [1234]+Disarm key

**Home Arm(Part Arm):** Home arm key  $\mathbf{\hat{P}}$ 

**Arm(Full Arm):** Arm key  $\bigcap$ 

**Event Log:** Press Down key  $\left(\frac{1}{2}\right)$  to choose event log +  $\circ$ 

**Shutdown:** AC power off firstly, in disarm status, Press # key for 3s,

enter 1234# command.

**Enter System Setting:** Press \* key for 3s, enter admin password 012345# command. **Enter User Setting:** Press \* key for 3s, enter 1st user password 1234# command. **Forget Password:**Shutdown firstly, within 60s of AC power on, press \* key for 3s, enter 000000# command to reset.

**Notice:** Only under disarm status of panel, enter system settings and user settings.

# **3.3 LCD icon**

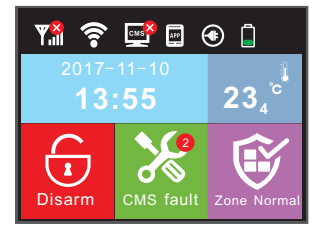

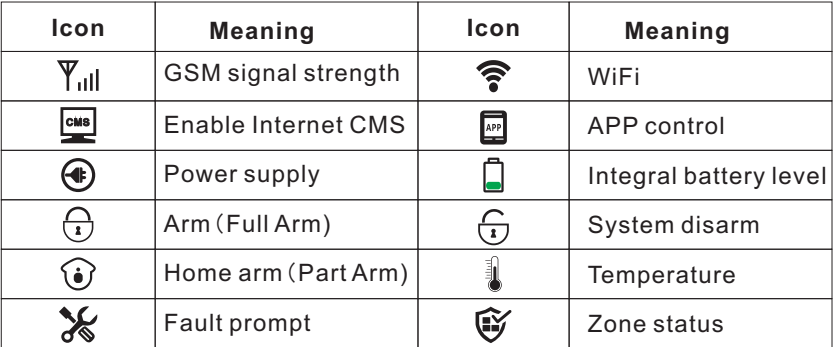

**1.System fault display:** Icon "  $\bullet$ " indicates that the function has failed. Eg. WiFi disconnected, will display icon " $\mathbb{R}^3$ ", if WiFi connected, will display " $\mathbb{R}^7$ "

"  $\mathcal{X}$  " This is fault icon. if there are two faults, it will display " $\mathcal{X}^{\circ}$ ". **2.Zone fault display:** When the zone fails, Zone status corner icon shows the number of zone faults,the text below the icon shows the fault function.When the fault is removed, the icon shows "zone normal".

The details of the faults can be queried by entering the user settings.

When panel alarm and user disarm,the screen still shows zone alarm,please disarm again ,and the screen shows the zone normal.

# **3.4 System Arm and Disarm**

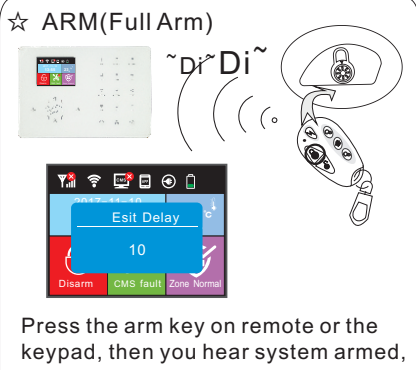

please exit the protected area there will be tone to confirm the system is armed successfully.

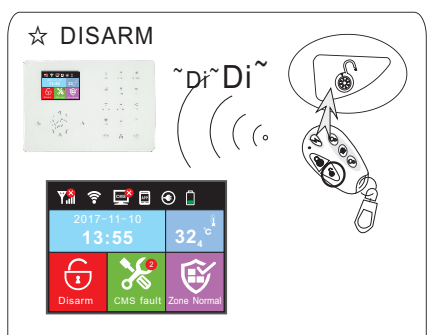

Press the disarm key on the remote or enter your user password on the keypad,then you will hear a tone and a voice command "system disarm", then you have disarmed successfully.

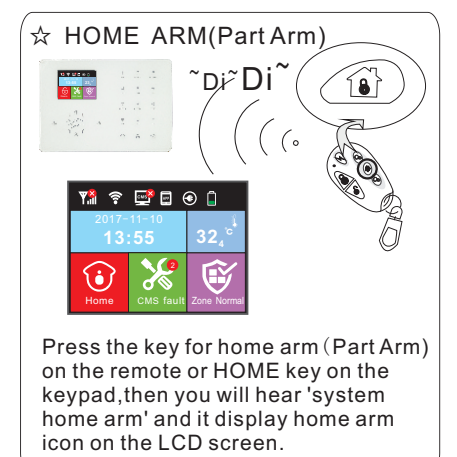

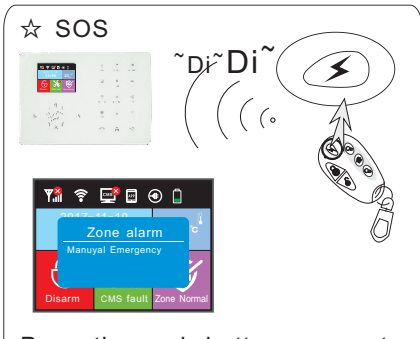

Press the panic button on remote, or press 3 key on panel for 3 seconds,it will trigger to alarm.

The codes of arm/disarm via different ways: Arm/disarm via remote controllers: 1-8 remotes-----#40-47 Arm/disarm via user codes: 1-16 user codes----#01-16 Arm/disarm via phone call: 1-4 user phone number ----#50-59 Arm/disarm via CMS: #60 Arm/disarm via auto timer or key zone: #80-81 Arm/disarm via RFID Card: #20-39 Arm/disarm via WEB Page: #70 Unknown control: #90

# **3.5 Alarm procedure**

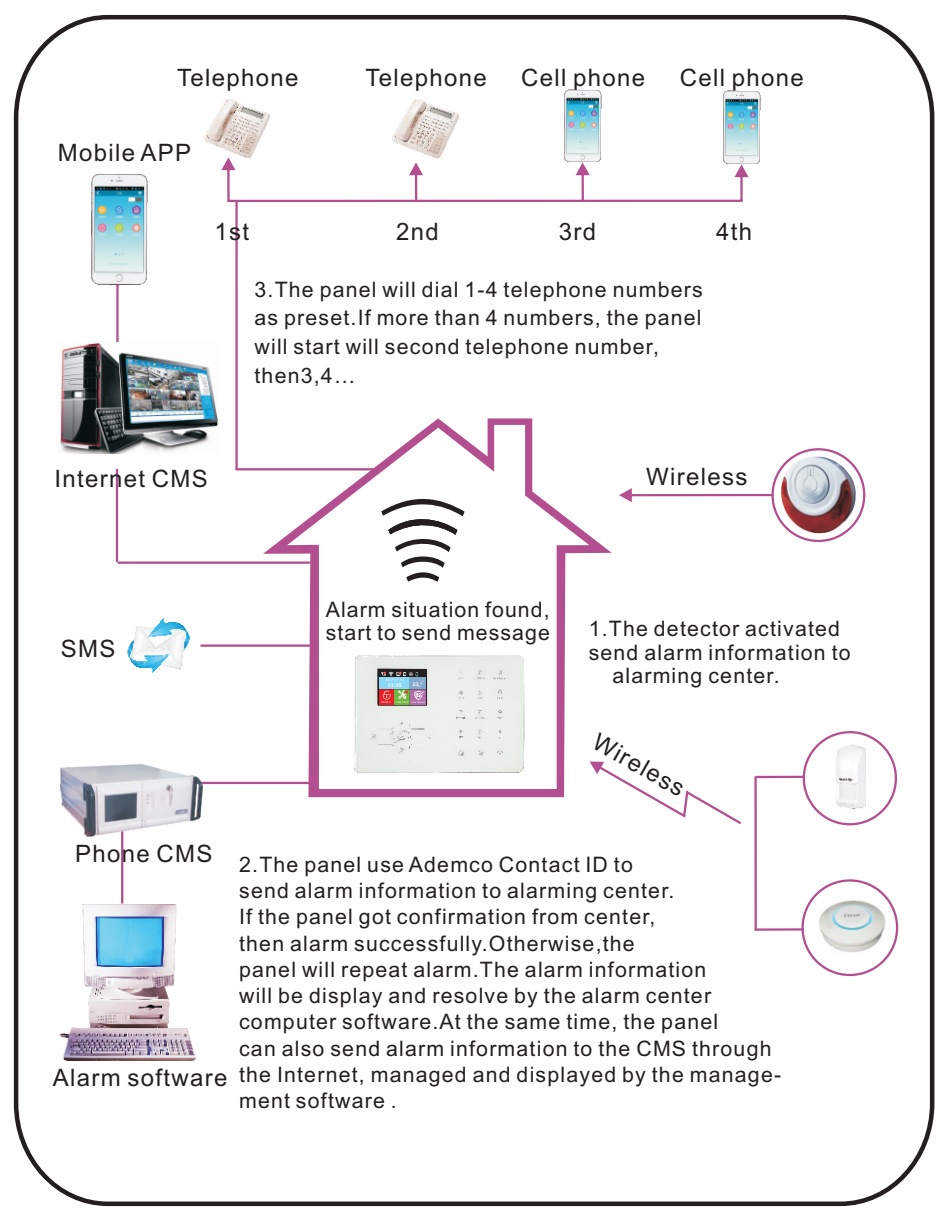

# **Chapter IV Voice Alarm Receiving And GSM Control**

# **4.1 Remote phone control**

User make phone call to the GSM No.of the alarm control panel.Directly connect to the alarm control panel,according to the voice prompt to enter the user password as below photo.

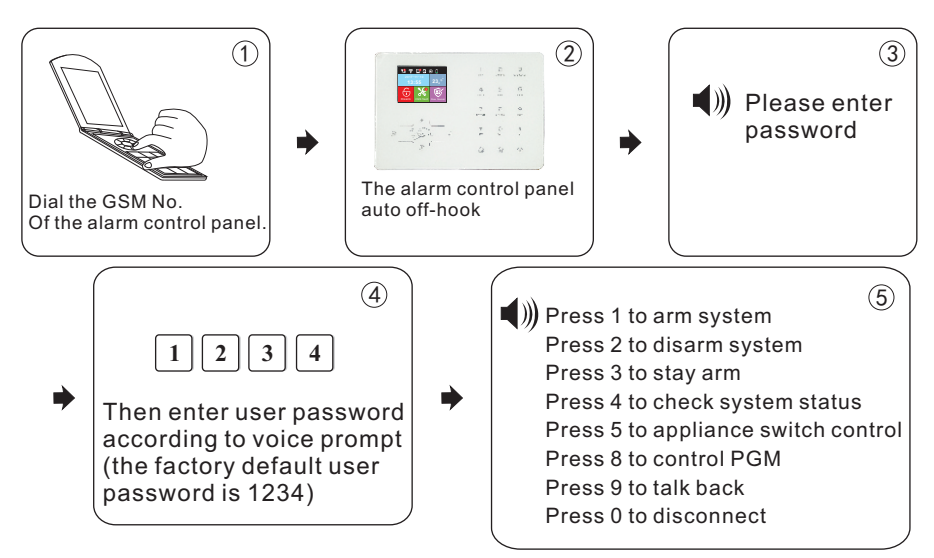

# **4.2 Alarm receiving phone operation**

When alarm,the panel will dial the preset voice phone number,when the user pick up the call,they will hear the voice prompting as below, if not press 1 to cancel the alarm or press 4 to disarm the system,after off-hook,the panel will call other preset voice phone numbers.

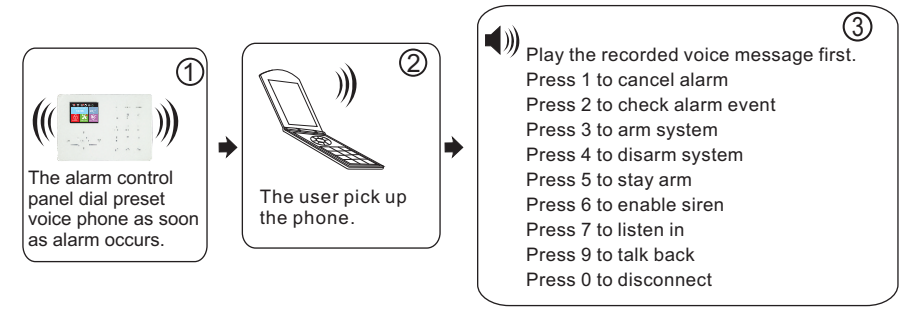

# **4.3 GSM control via SMS**

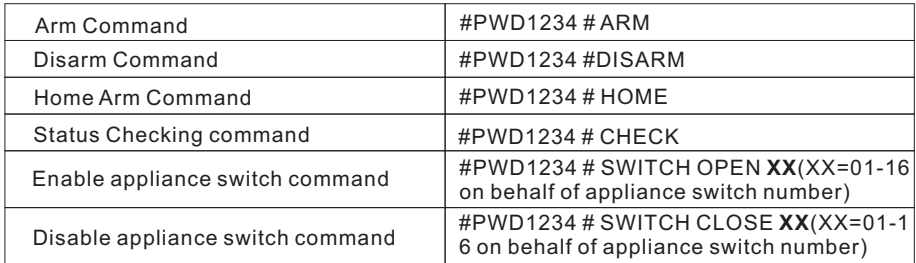

PWD = the user Password

*Note:* 

*1, the factory default user code is 1234, when arm successfully, SMS auto reply*' *arm successfully*'*, if the password is correct, the command is not correct, SMS will reply*

' *operation failure*'*, if the password is not correct, no SMS reply.*

*2, 'FOR Enable/disable the appliance switch*

*#PWD1234 # SWITCH OPEN XX(01-16)*

*XX is for electric switch serial number from 01-16, there is space between* '*OPEN*' *and* '*XX*'

This panel does not support PGM.

# **Chapter V User Settings**

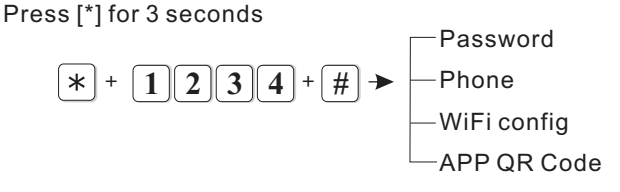

### **5.1 Set User Password**

For example: set No.2 use password as 5678

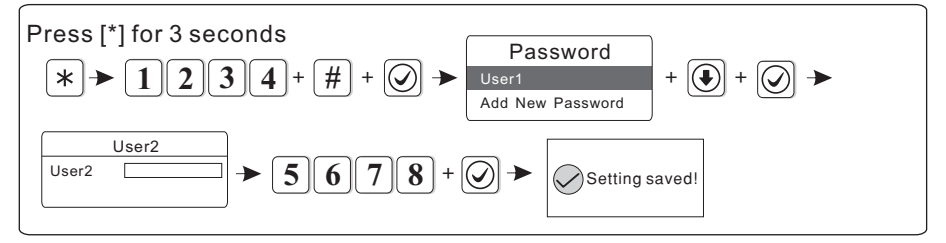

*Note: Up to16 user passwords,corresponding password No. From 01 to 16,Only No.1 password is the Manager and this password can only enter the user settings.*

# **5.2 Set Voice Phone( refer to 6.4)**

# **5.3 WiFi config**

The Challenger APP "HOME FORCE" can be downloaded from the Play or APP Store.

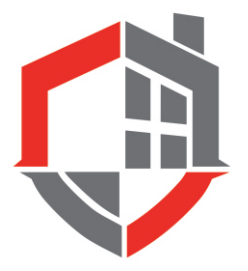

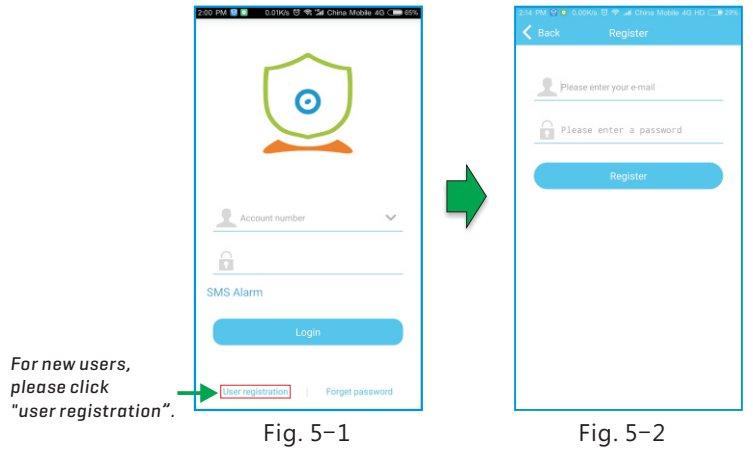

Click the app to enter login interface . User name: (EMAIL)

Password: (set as you like)

After setting, please enter the code and click "Register". After the registration is successful, the interface will automatically

#### There are two methods the alarm panel can be learnt to the APP, if you are having difficulty with method 1, please use method 2.

PLEASE NOTE: The panel can only be learnt and connected to a single user account. The APP can be installed on multiple devices but the same login account details must be used. If the panel has already been registered then the device will need to be deleted fromthe APP so it can be re-learnt.

### Method 1:iPhone

**Step 1.** Press and hold the  $\vert \cdot \vert$  for 3 seconds,

voice prompt: please enter password,

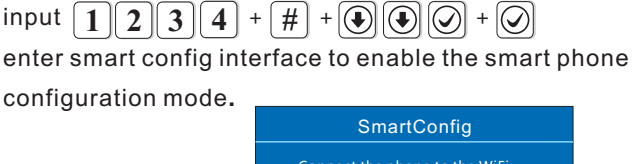

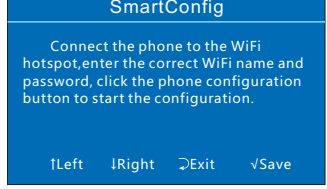

# User manual

#### **Step 2: iPhone**

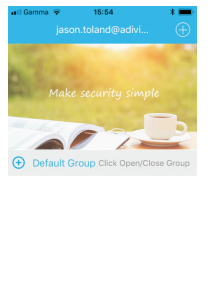

 $\begin{picture}(120,15) \put(0,0){\line(1,0){155}} \put(15,0){\line(1,0){155}} \put(15,0){\line(1,0){155}} \put(15,0){\line(1,0){155}} \put(15,0){\line(1,0){155}} \put(15,0){\line(1,0){155}} \put(15,0){\line(1,0){155}} \put(15,0){\line(1,0){155}} \put(15,0){\line(1,0){155}} \put(15,0){\line(1,0){155}} \put(15,0){\line(1,0){155}}$ 

 $\{\widehat{\odot}\}$ 

 $\boldsymbol{\Theta}$ 

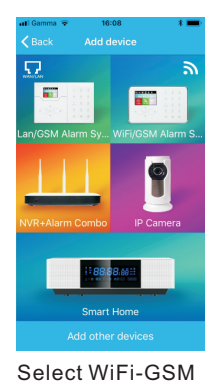

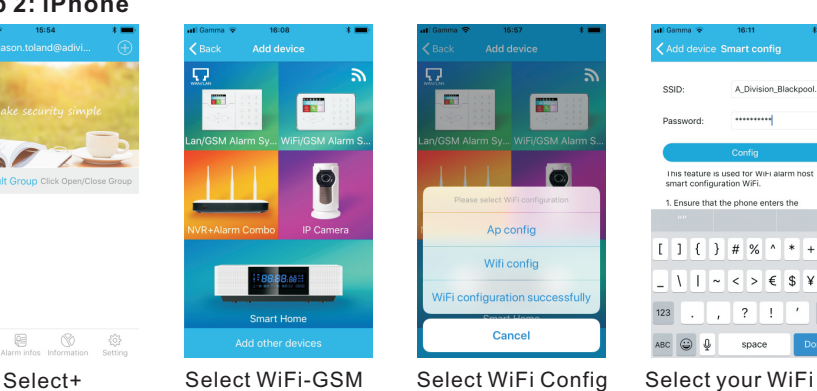

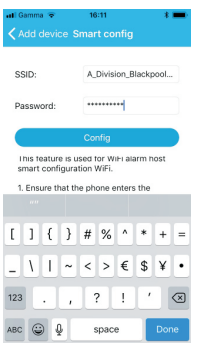

network & password –press Config

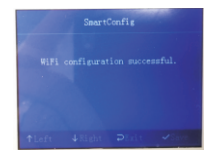

When the alarm panel displays "WiFi Configuration successful"

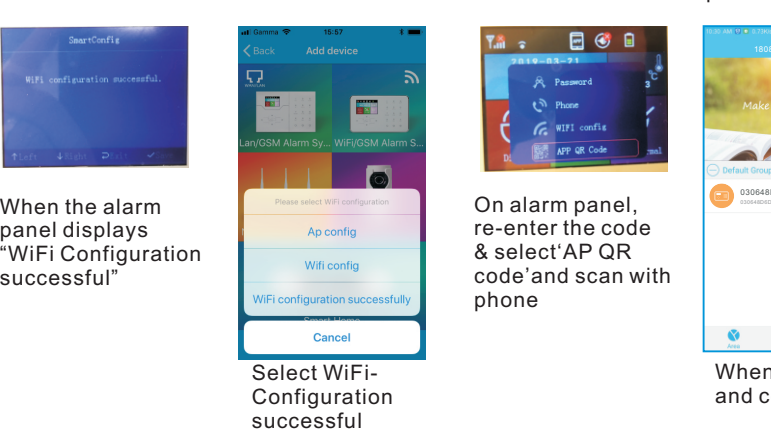

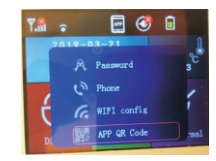

re-enter the code & select'AP QR code'and scan with phone

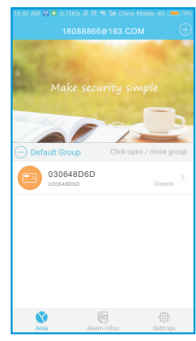

When scanned and confirmed

### Method 1:**Android**

**Step 1.** Press and hold the  $\mathbb{R}$  for 3 seconds, voice prompt: please enter password, input  $\mid 1 \parallel 2 \parallel 3 \parallel$ enter smart config interface to enable the smart phone configuration mode.  $\overline{4}$  +  $\overline{4}$  +  $\overline{4}$  +  $\overline{4}$   $\overline{4}$  Connect the phone to the WiFi hotspot,enter the correct WiFi name and password, click the phone configuration button to start the configuration. **SmartConfig** 

↑Left ↓Right Exit √Save

14

# User manual

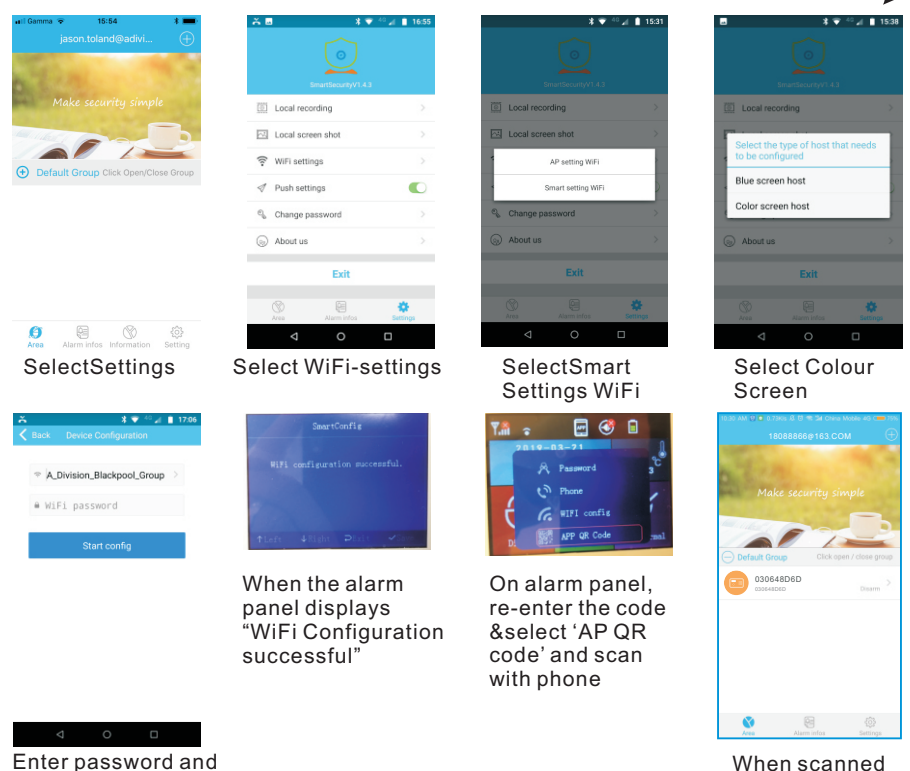

press Start Configuration

When scanned and confirmed

# Method 2:**AP setting WiFi**

**Step 1:** Log in to the registered account, enter the device add interface - WiFi/GSM alarm System, select "AP setting WiFi". (Fig. 5-11) **Step 2:** Enter the available WiFi name and password in the hotspot setting WiFi interface (Fig. 5-12), click to start configuration, and the pop-up window prompts the operation steps. (Fig. 5-13)

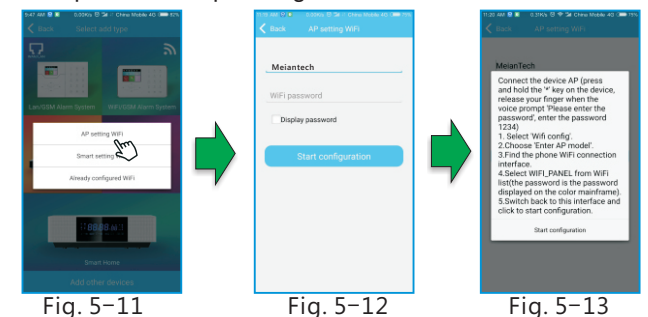

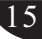

**Step 3:** Press and hold the host  $\mathbb{R}$  For more than 3 seconds,

the voice prompts "Please enter the password".

 $\text{Input} \left[\begin{array}{c|c} 1 & 2 & 3 \end{array}\right]$   $\left[\begin{array}{c|c} 4 & + & \# \end{array}\right]$   $+$   $\bigcirc$   $\bigcirc$   $\bigcirc$ Enter AP mode;

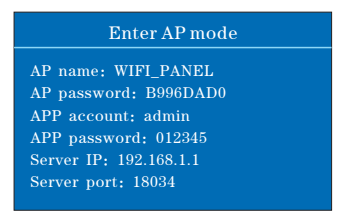

**Step 4:** Open the phone WiFi settings, select the hotspot name and enter the hotspot password to connect; switch to the phone configuration interface and click "Start Configuration" (Fig. 5-11, 5-12, 5-13).

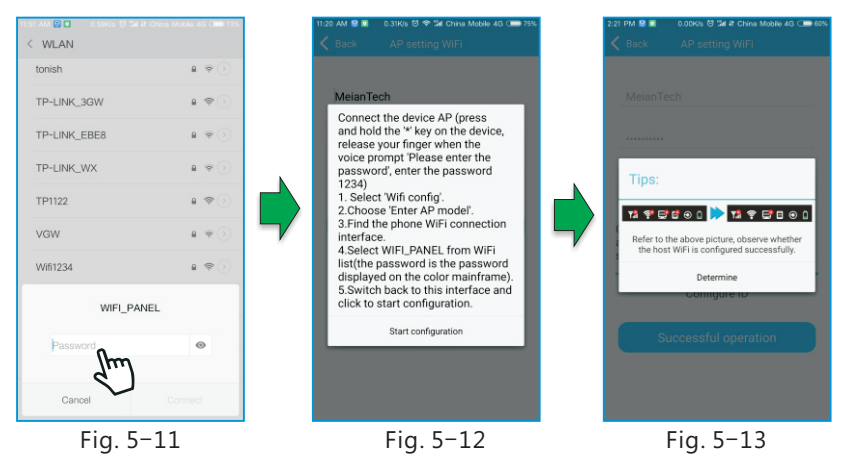

After the configuration is completed, the host color screen is displayed to indicate whether the WiFi is normal. Click "OK" to enter the scanning QR code to add the host interface. Please refer to Method 1 in step 4.

# **Chapter VI System Parameters Settings**

Press[\*]for 3 seconds,voice prompt "please enter Administrator password"

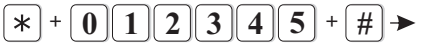

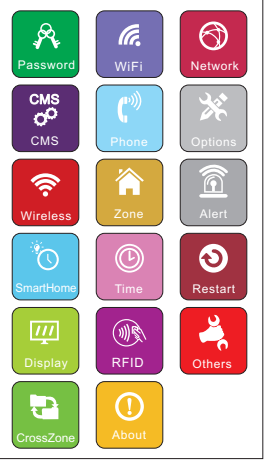

### **6.1 Set password**

Press[\*]for 3 seconds, voice prompt "please enter password"

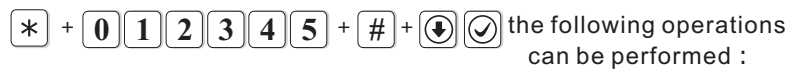

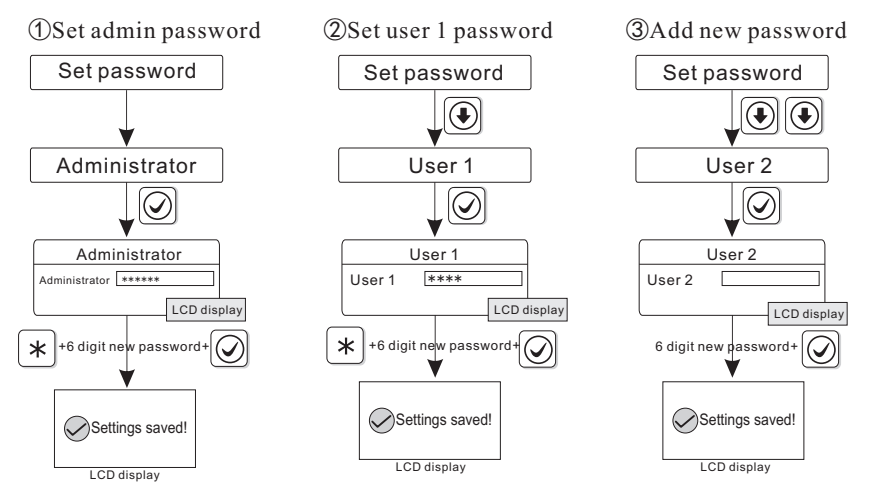

*Note: Password setting is included user password and administrator password. user password mainly to disarm the system, Administrator password is the sole password to alter the parameters of the system.*

2.Administrator password is 6 digit, user password is 4 digit, can set 16 user password, corresponding password No. from 01 to 16, but No.02-16 password can not enter user setting.

For example: Change admin password to 888888

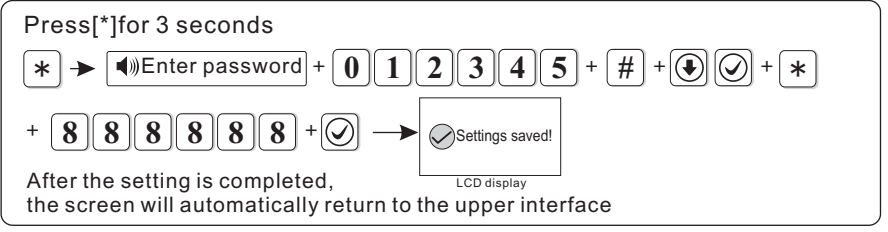

*Note:1. If incorrect operation occurs,please press back key to back previous menu.*

 *2.The factory default of admin password is 012345, user password is 1234, if you have modified the password, please refer to the new password.*

# **6.2 WiFi**

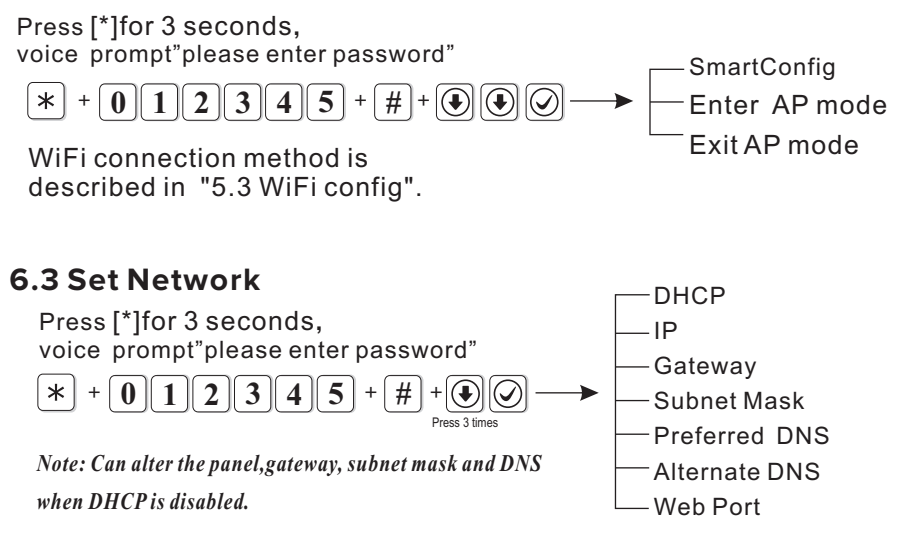

#### 6.3.1 DHCP

For example: Disabled DHCP Enabled DHCP means using DHCP server to assign IP address, subnet mask and default gateway automatically.(default is enabled)

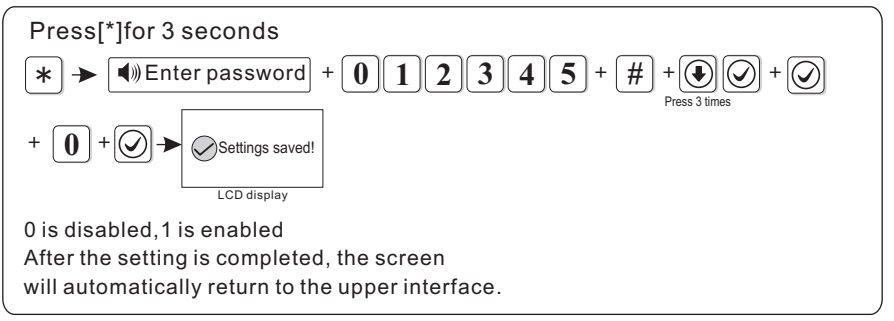

#### **6.3.2 Panel IP**

①The default DHCP function is enabled,please disabled DHCP when you wish to manually set the panel IP Address.

②User need to set up the network parameters according to the actual network environment . when there are more panels in the same network, the IP address of panels must be different.

③Setting the IP address, if it is not enough 3 digits, please fill in the 0 before the digits,for example "192.168.1.81", need to enter "192168001081" from keypad. after setting IP address, then exit system setting and auto restart to make the setting in valid.*Note: when DHCP is enabled, this setting is invalid.*

For example: Set IP as 192.168.3.82

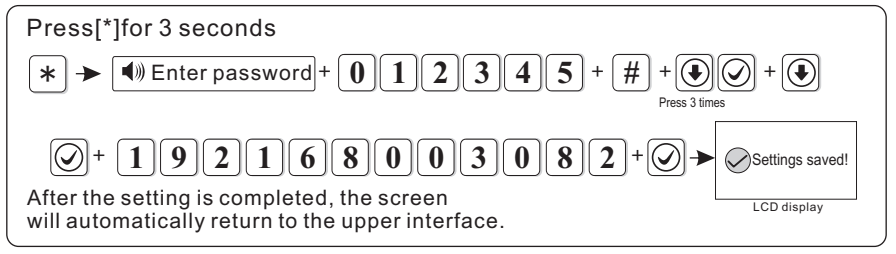

#### **6.3.3 Network gateway**

 User can set network gateway according to the local actual conditions, for example:set gateway as 192.168.3.1

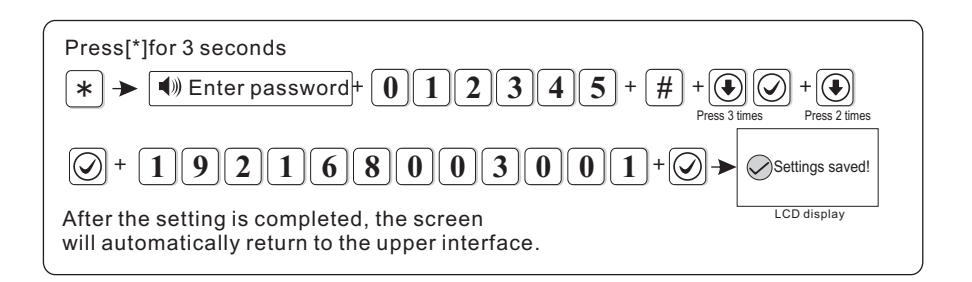

#### **6.3.4 Subnet mask**

For example: set Subnetmaks as 255.255.255.240

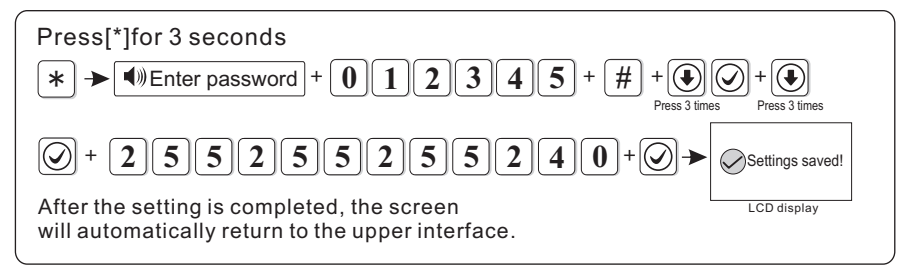

# **6.3.5 Preferred DNS**

For example: set preferred DNS as 202.096.128.086

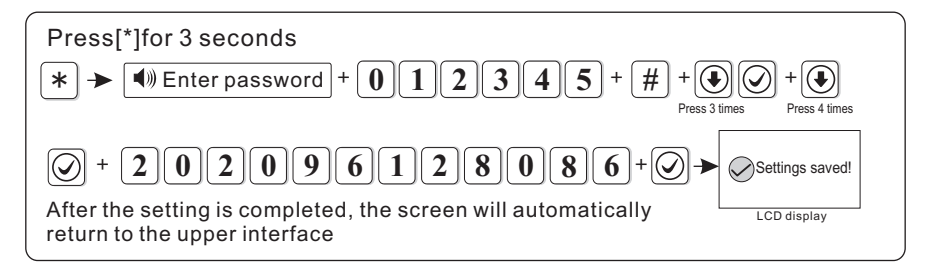

### **6.3.6 Standby DNS**

Please refer to the above operation method.

#### **6.3.7 WEB port**

Please refer to the above operation method.

## **6.4 Set CMS**

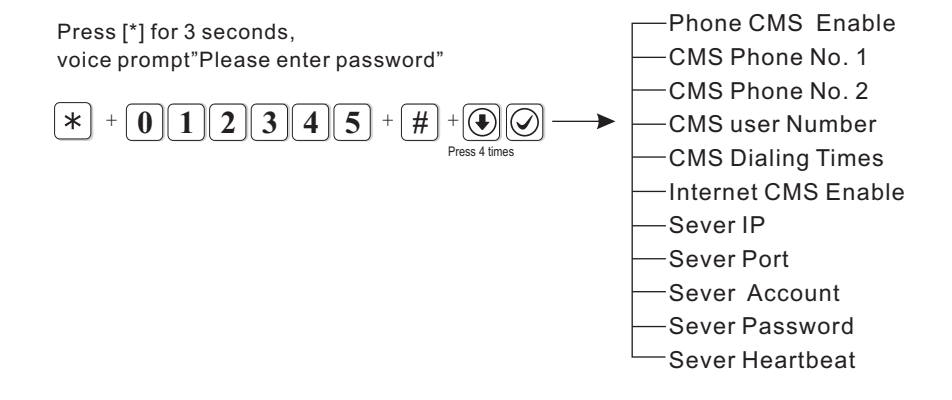

#### **6.4.1 Phone CMS Enable**(the default is enabled)

For example: make phone alarm platform disabled

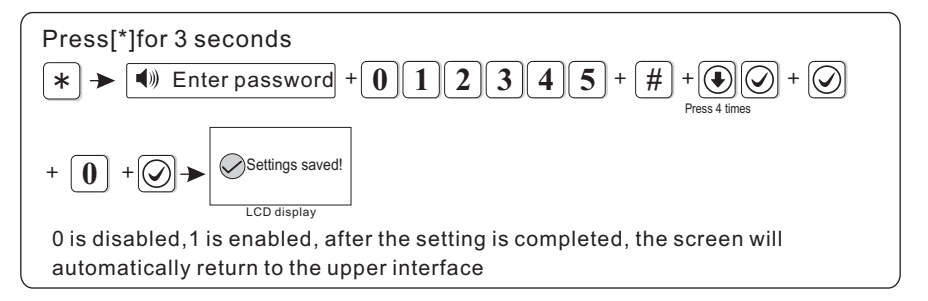

#### **6.4.2 CMS Phone No. 1**

 When alarm is triggered, the panel will dial CMS telephone number to inform central monitor server, CMS telephone number max.17 digits. For example: Set CMS telephone number as 80012345

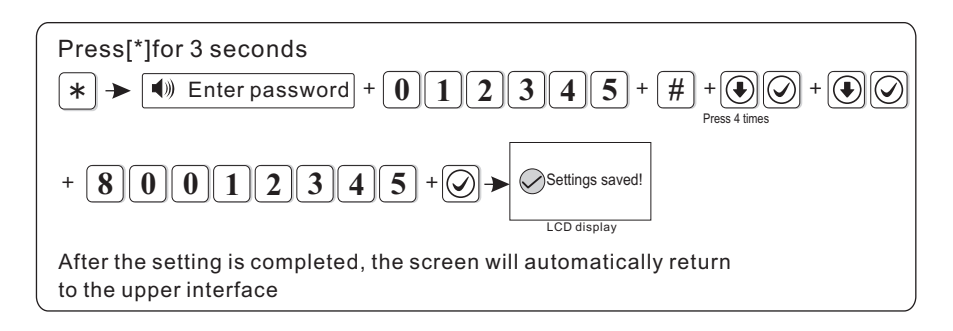

#### **6.4.3 CMS Phone No. 2**

Please refer to 6.3.2

#### **6.4.4 CMS user Number**

The user No. is the identity code of the user at the alarm center.

For example: set user No. as 1701

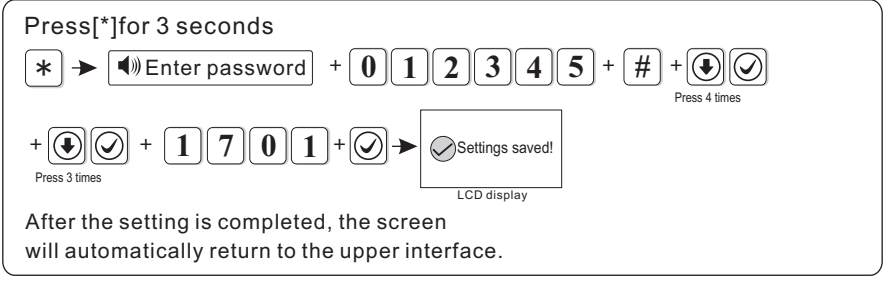

### **6.4.5 CMS Dialing Times**

 When alarm happens, the device will dial the CMS telephone no.1 and no.2 the factory default is 5 times, if the call is still not answered after 5 times, it will stop to dial out . for example: set dial times as 8.

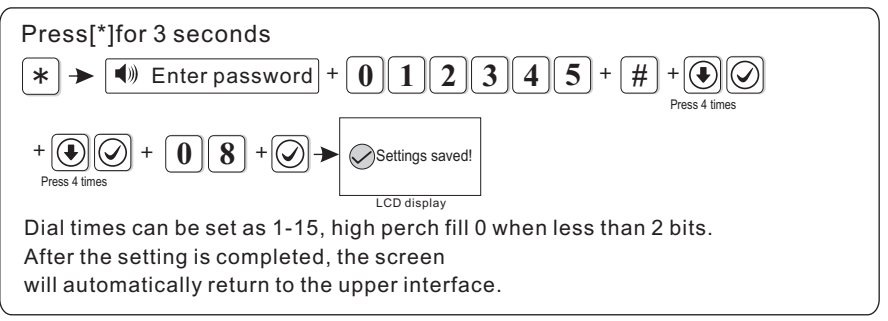

22

#### **6.4.6 Internet CMS Enable**(the default is disabled)

For example: Enable network platform.

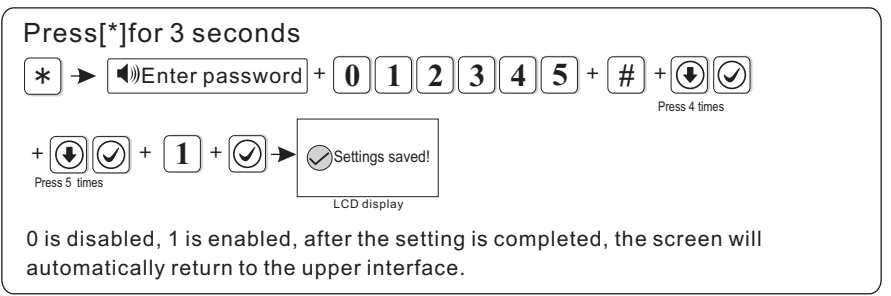

#### **6.4.7 Server IP**

For example: set server IP as 192.168.1.66

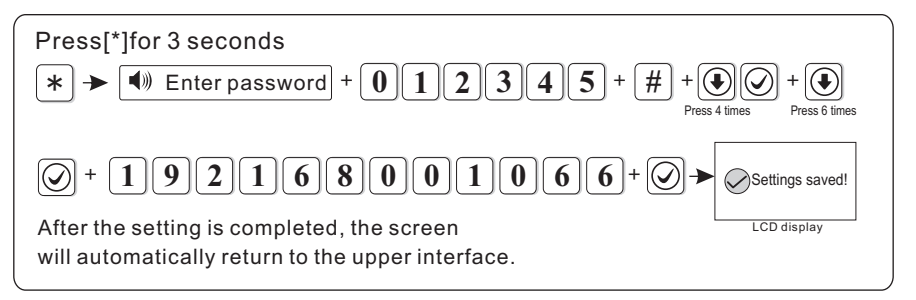

#### **6.4.8 Server Port**

For example: set server port as 5679 (default is 7974)

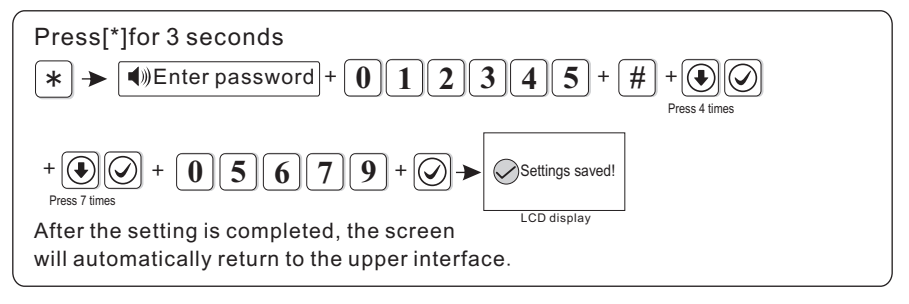

#### **6.4.9 Server Account**

For example: set server register ID as 02001010.

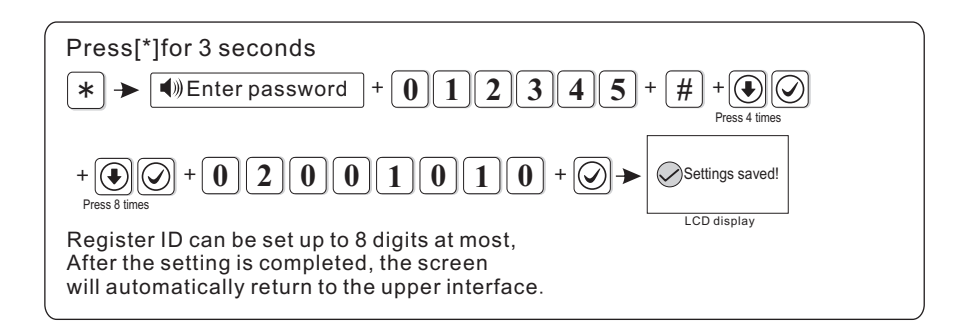

#### **6.4.10 Server Password**

For example: set server register password as 12345678

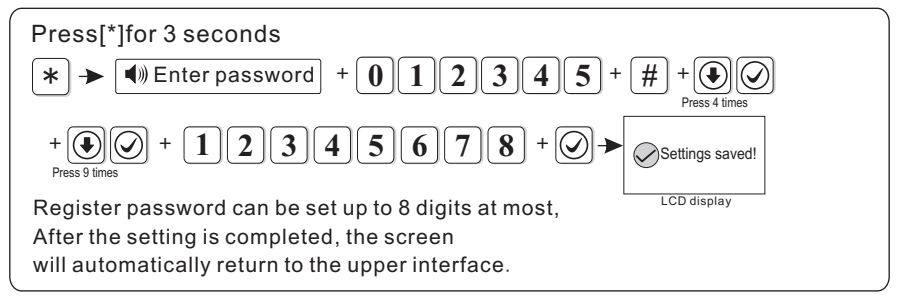

#### **6.4.11 Server Heartbeat**

 Heartbeat time means the time interval that the device sending info to platform.every interval heartbeat time, the device will send heartbeat info to the platform. if the platform can not receive several heartbeat info, this device will be considered as offline, and record this offline in the platform data. For example: set heartbeat time as 40s(heartbeat time is 1-255s,default is 25s)

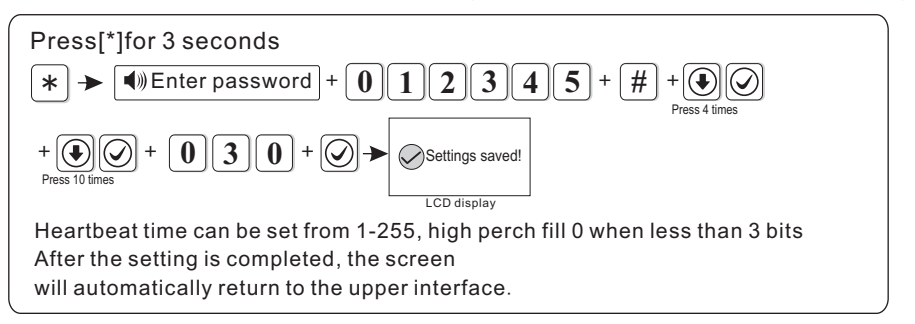

24

# **6.5 Set Voice Phone**

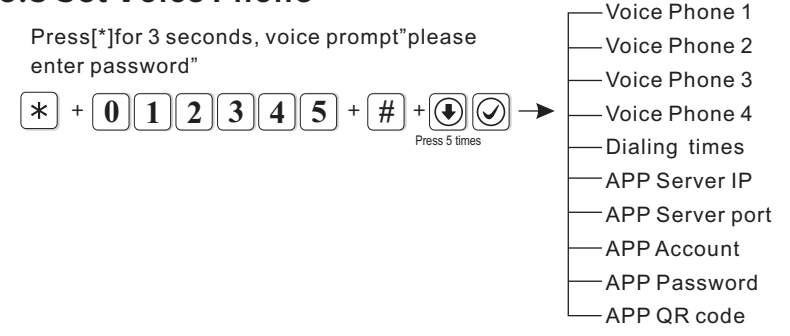

#### **6.5.1 Set voice phone number**

 When alarm happens, the device will dial user's phone no., it can set 4 voice phone no. each phone number can be set up to 17 digits at most. For example: set voice phone 3 as 12345678

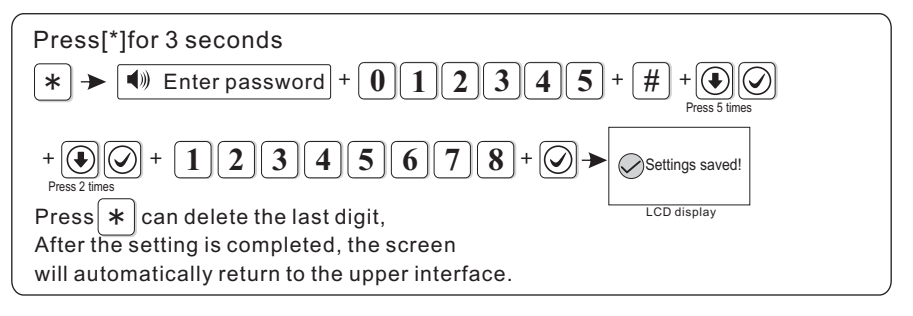

#### **6.5.2 Dialing times**

Default is 5 times.

For example: set voice phone dial times as 6.

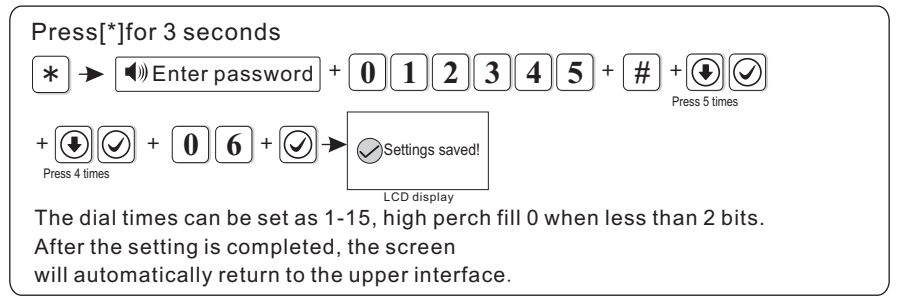

#### **6.5.3 APP Server IP**

 ①Set App server:default is 119.147.144.090 For example: set App server IP as 114.184.162.081

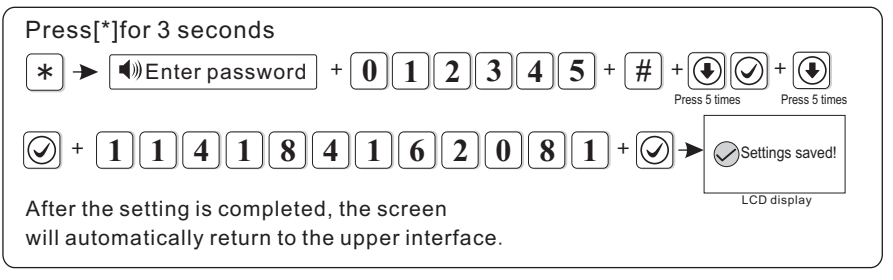

②**APP Server Port:** default is 18034

**3APP Account:** same as panel's ID, for example1AB7113E.

**@APP** Password: Network forwarding platform APP login password, default is 12345678, user can change it, can enter 16 digits.

⑤**APP QR code**:Scan QR code to add login account.

#### **6.6 System options** Entry Delay Exit Delay Press[\*]for 3 seconds, voice prompt "please enter password" Siren Time  $\ast$  | + **0 1 2 3 4 5** + **#** + Sensor loss Press 6 times AC off Delay Time Comm Test Arm/Disarm Tone Arm/Disarm Report Force Arming Door Open Check Sensor Tamper Check Alarm Times Emergency Siren Type

#### **6.6.1 Entry Delay**

 When trigger delay zone, the panel will delay to alarm( default is 10s) For example: set entry delay time as 20s

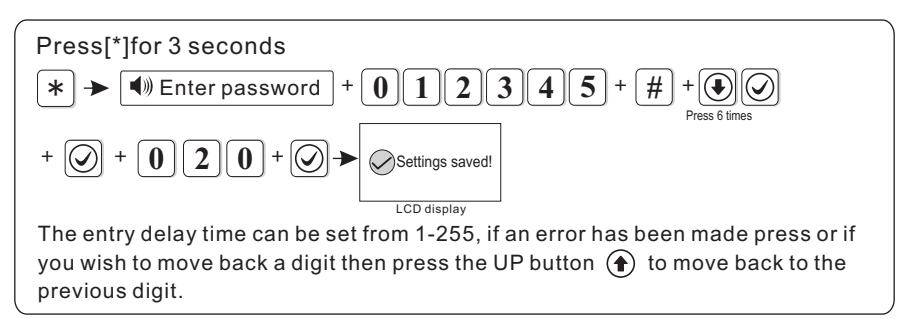

*Note: the entry delay is only valid for the delay zone, other types of zone without delay*.

#### **6.6.2 Exit Delay**

 After arming the system, the user has enough time to exit the protection area.( exit delay time is 1-255s, default is 10s) For example: set exit delay time as 20s.

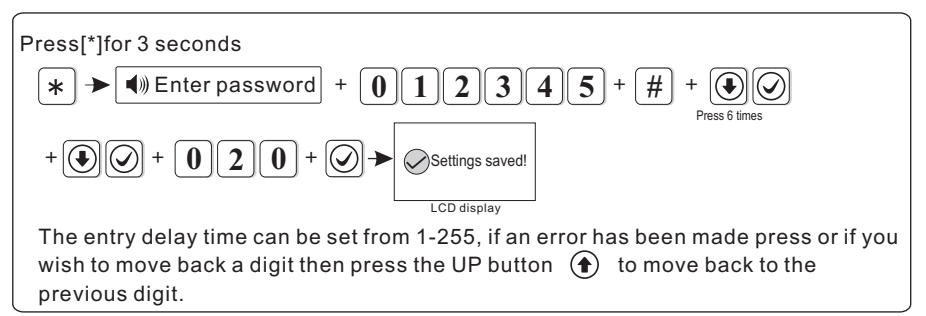

#### **6.6.3 Siren Time**

Siren time is 1-30 minutes, the default is 5 minutes.

For example: set siren time as 10 minutes.

NOTE: The maximum duration the Siren can be set to in the UK is 20 minutes as not to exceed noise UK pollution.

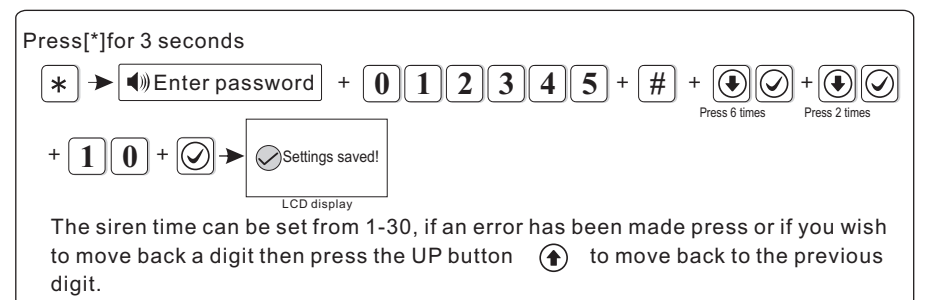

#### **6.6.4 Sensor loss**

 In the set time period, the panel will detect if it has received the status report or alarm info from the detector, if not received, this detector will be regarded as loss, recommended loss inspection time no less than 6 hours.( default is 0, disabled)

For example: set detector loss inspection time as 8 hours.

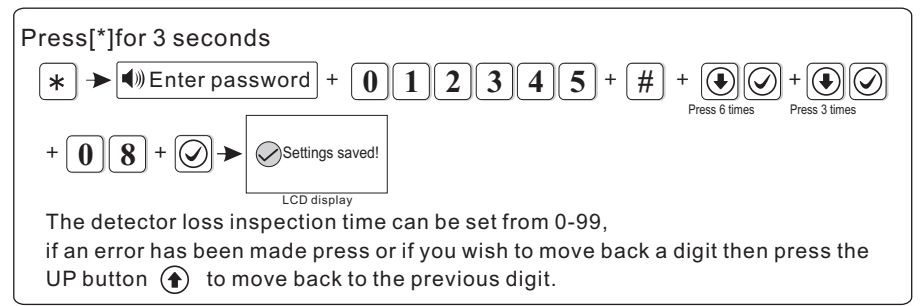

### **6.6.5 AC off Delay time**

It means the time when AC off, the device will delay to report to CMS.

(0-99 minutes, default is 30 minutes)

For example: set AC off inspection time as 15 minutes.

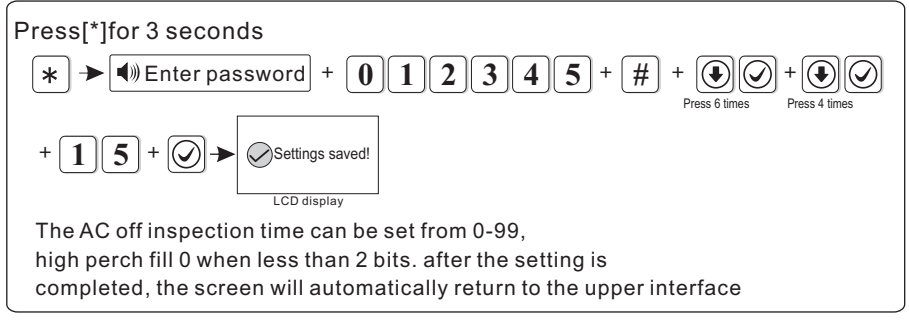

*Note: 1. this function mainly use for the area with unstable power 2*. *when AC recovery in delay time, it will not send report to CMS.*

#### **6.6.6 Comm Test**

 Within this period, the alarm panel will send a test signal to the CMS to check if communication is working. (Factory default is 0, disable) E.g. Set communication test period as 3h.

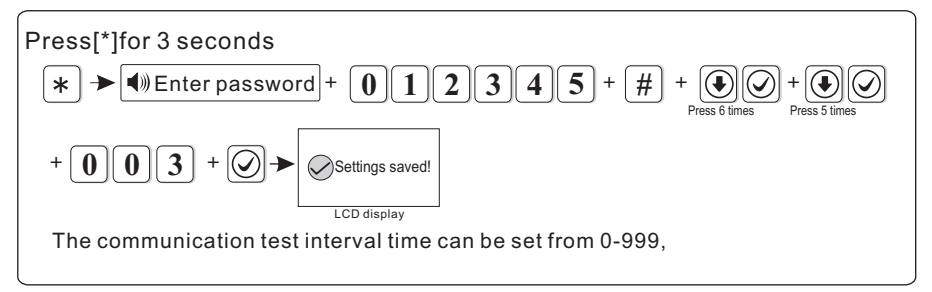

#### **6.6.7 Arm/Disarm Tone**

 When user arm/disarm through remote fob or remote access, the arm/disarm tone can be enabled or disabled.

For example: set arm/disarm tone is enabled.

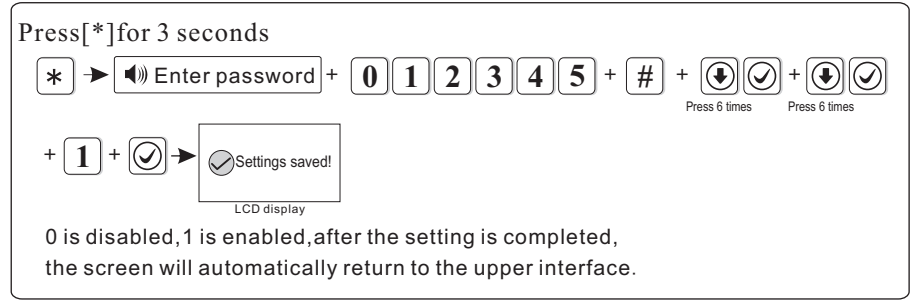

#### **6**.**6**.**8 Arm/Disarm Report**

 If enable to set force arm, when there is zone trouble, the system can be armed and report the trouble zone s bypass message to CMS. If disable the force arm, the system can not be armed(factory default is disable force arm) Example: enable force arm.

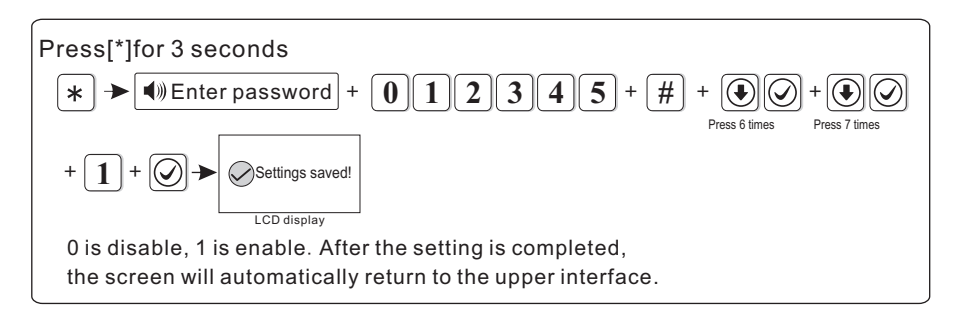

#### **6.6.9 Force Arming**

 if enabled to set force arm, when there is zone trouble, the system can be armed and omits the zone in trouble and the trouble zone bypass message to CMS. If disable the force arm, the system can not be armed(factory default is disable force arm)

Example: enable force arm.

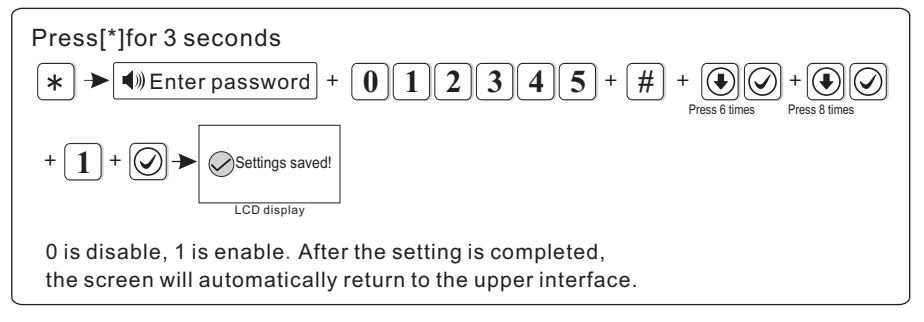

# **6.6.10 Door Open Check**

 If set the alarm panel show zone trouble on LCD screen or not when separate the magnetic strip from transmitter. (Factory default disable the inspection) Example: enable the magnetic contact inspection

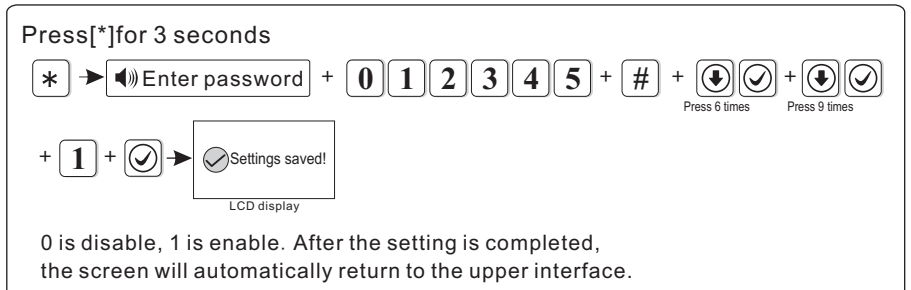

#### **6.6.11 Sensor Tamper Check**

 If enabled this checks when the detector tamper has been operated and will cause an alarm. If disabled will not activate the alarm. (Factory default disabled)

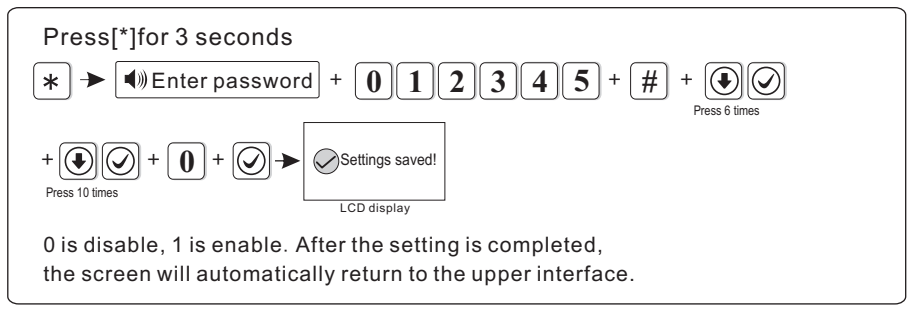

#### **6.6.12 Auto Re-Arm) Alarm Times(**

 After an alarm activation the panel will automatically re-arm itself when the external siren timer has expired. If this option is enabled the panel will only re-arm the zone 3 times.(Default Unlimited)

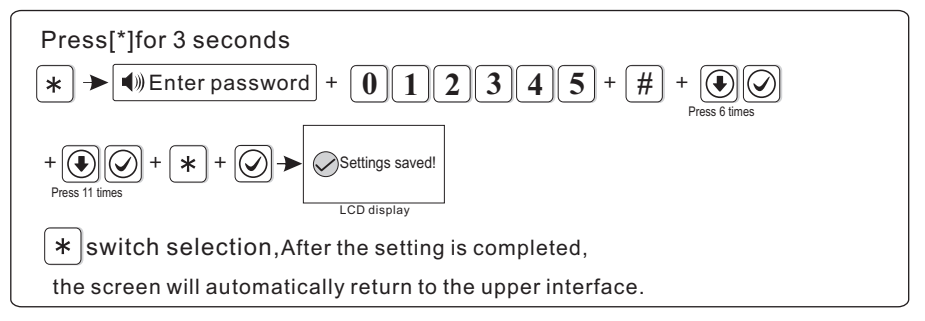

#### **6.6.13 Emergency Siren Type**(the default setting is mute)

 This option allows if the emergency (SOS) alarm has been activated then the siren can be set to Mute, Pulse or Continuous

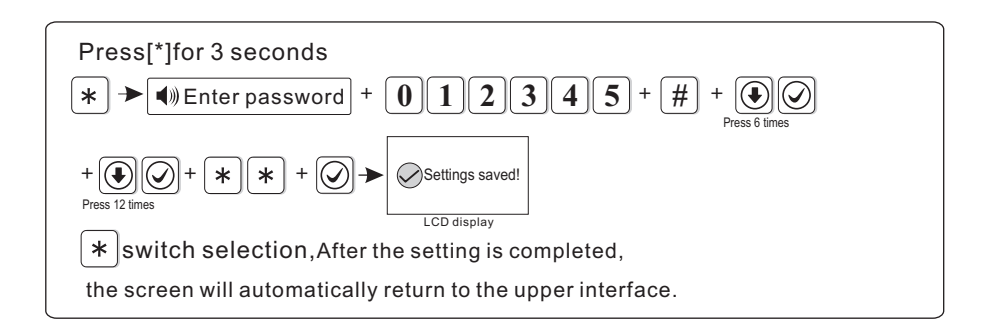

# **6**.**7 Learning Wireless Devices**

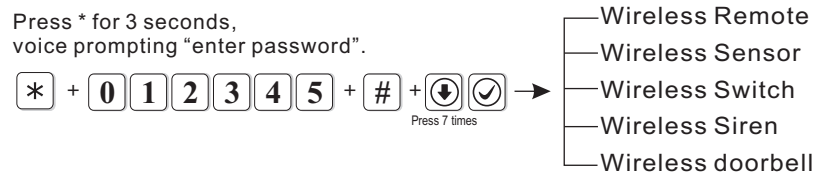

*Note: Pressing the \* will tab to the next option in each menu screen.*

#### **6.7.1 Wireless Remote**

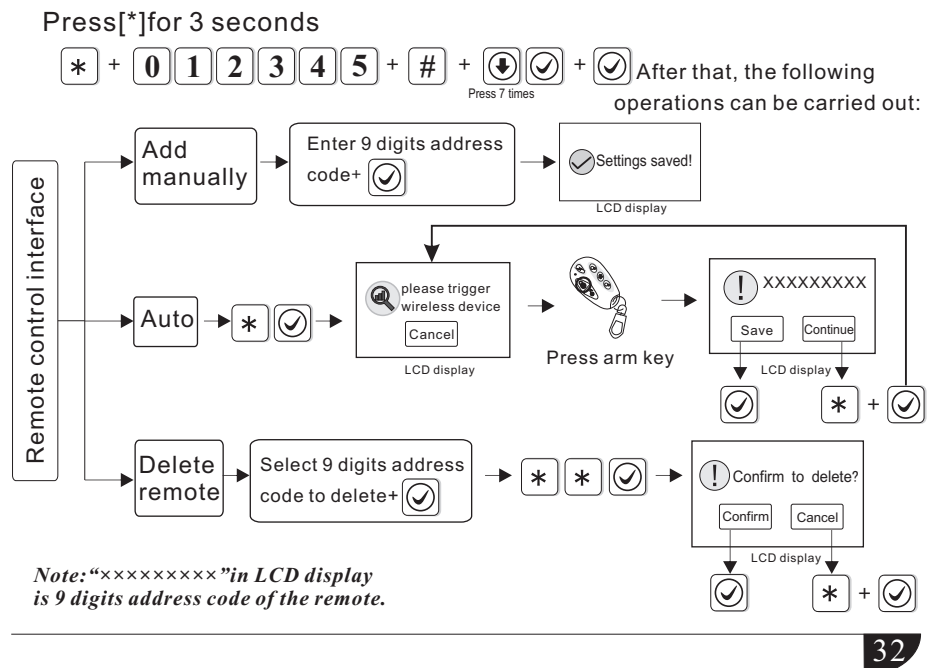

#### Support 8 remote control at max.

E.g: Add address code (112005123) of the remote automatically.

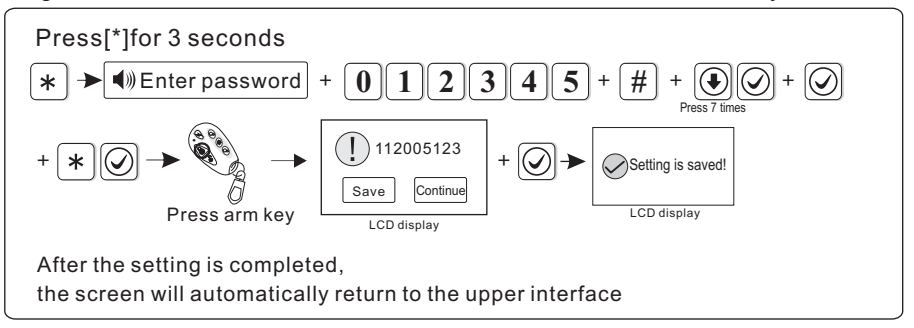

#### 6.7.2 **Wireless Sensor**

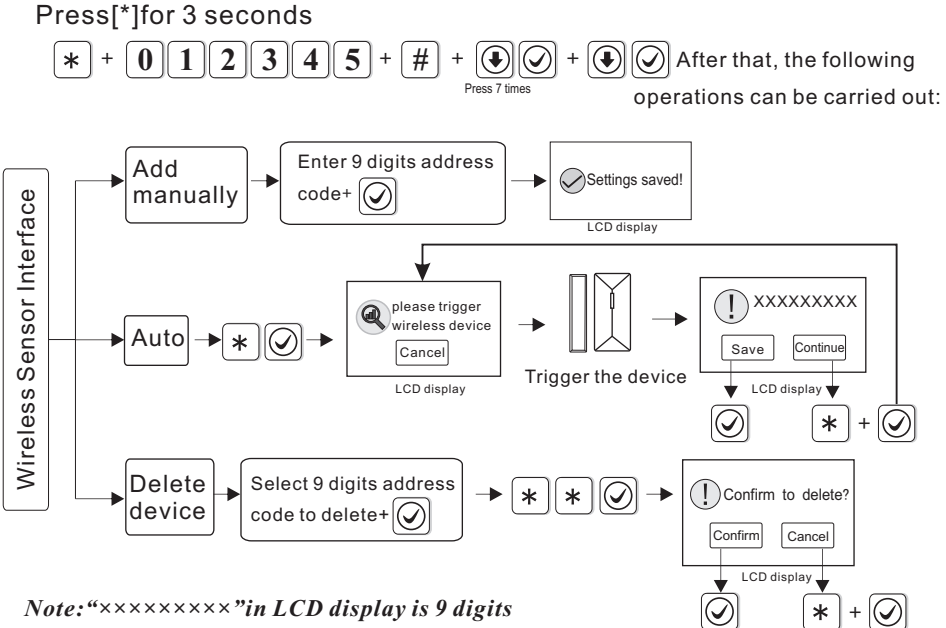

*address code of the detector.*

Support 32 wireless detectors at max, the zone number will be the order of detectors added.

E.g.: Delete the address code (118006123) of the detectors

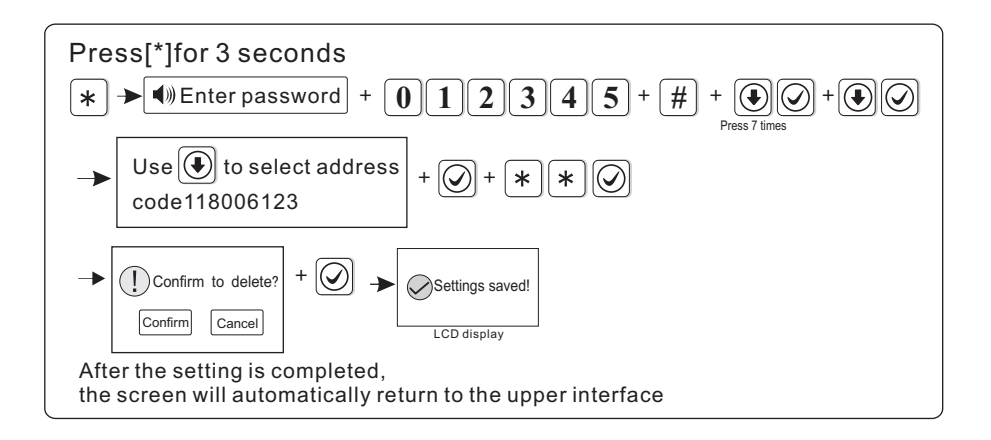

#### **6.7.3 Wireless Siren**

Support one dual-way siren, countless one-way siren. Please Note: The AUW3 is a dual-way siren.

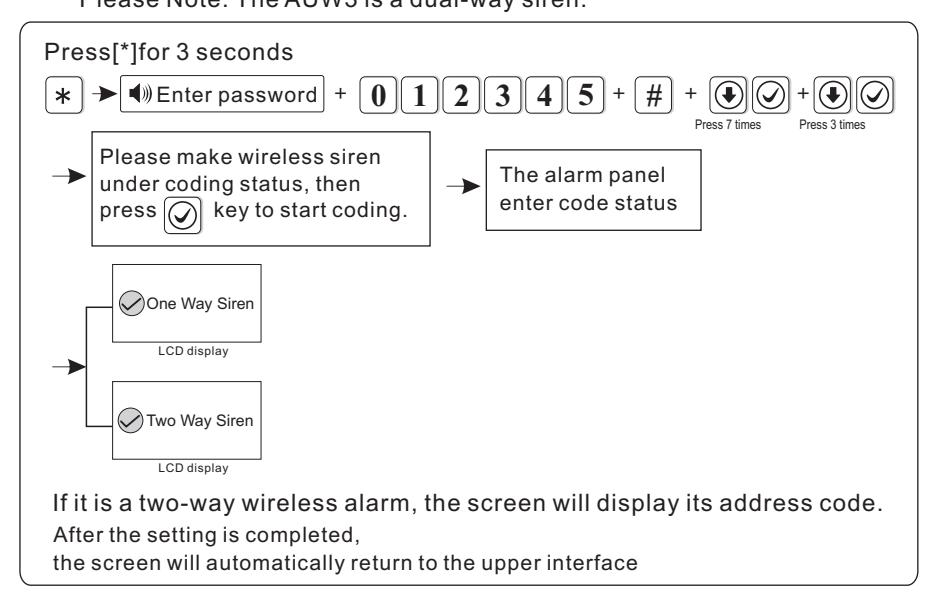

*Note*:*When tamper alarm from the dual*-*way siren*, *the alarm panel will show zone 41 alarm*.*Only one dual*-*way wireless siren can be added*, *but no limits for one way wireless siren*.*If need to add both dual way and one way siren*, *please add dual way siren at last*.

### **6.8 Zone Management**

Press \* for 3 seconds, voice prompting "enter password".

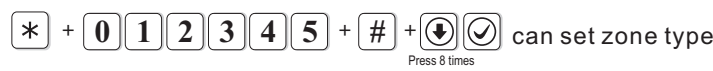

Zone 1-32 is reserved wireless devices , Zone 32-40 is for wired device(This panel does not support). User can set zone type, zone alarm siren type and chime function.

*Instruction: \* is downward selection, # is open option from LCD screen operations.*

# ①Zone Type

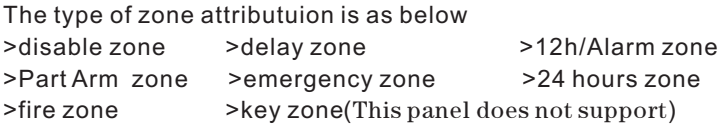

**A.**Zone attribution is the alarm type of the zone display on the alarm panel's LCD screen when the zone is triggered. When set the zone attribution as 0 is to disable the zone. The alarm panel will not make alarm when this zone has been activated.

**B.**Part Arm zone only trigger alarm when the panel is aremed in Home (Part Arm). **C.**Delay and perimeter zone trigger alarm when the zone is triggered in armed or Home (Part Arm) arm status.

**D.**Emergency zone, 24 hours zone, fire zone will trigger alarm when system are in any status.

**E**.This panel does not support PGM.

#### ②Set zone siren type

User can set three type: Continuous, pulse, Mute (factory default is Continuous)

#### ③Chime Function

When the detector as delay zone, once it is triggered, the alarm panel will sound "dingdong" or "welcome", optional. Factory default is disabled.

Factory default:

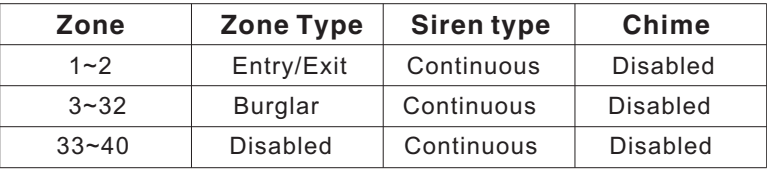

E.g.: set zone 31 as 12/h Alarm zone

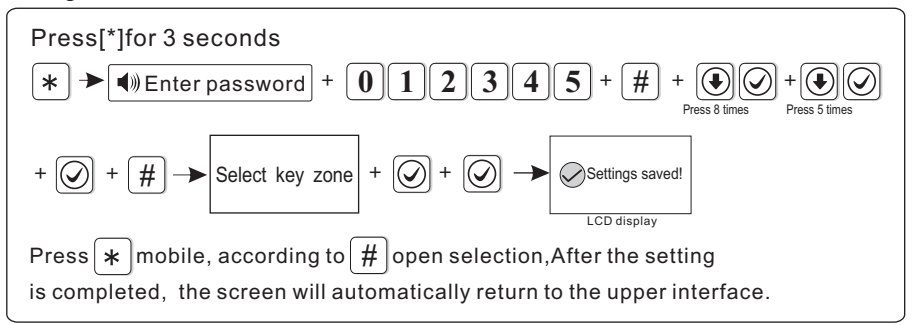

# **6**.**9 Set Alarm Alert**

Press \* for 3 seconds, voice prompting "enter password".

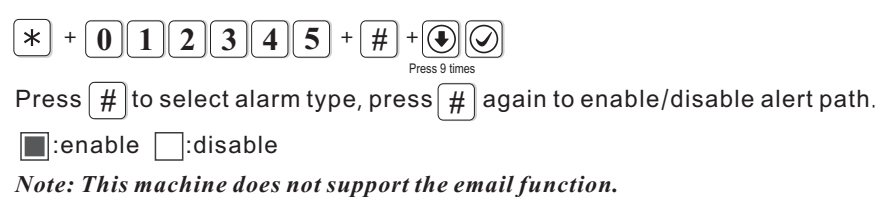

#### **Factory default**:

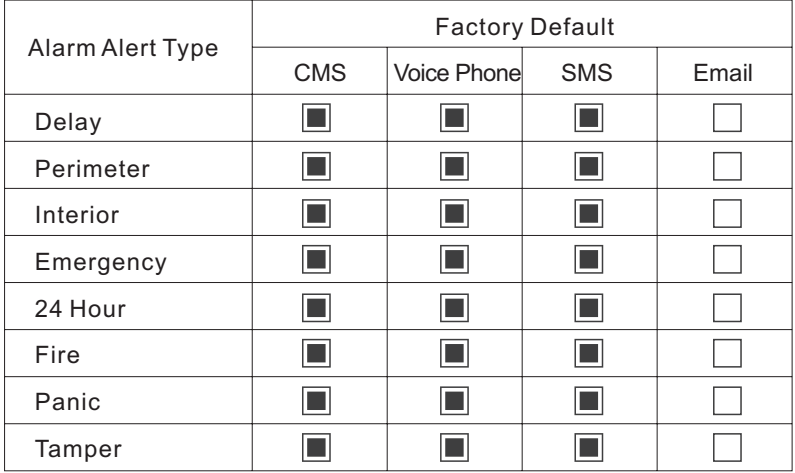

User manual

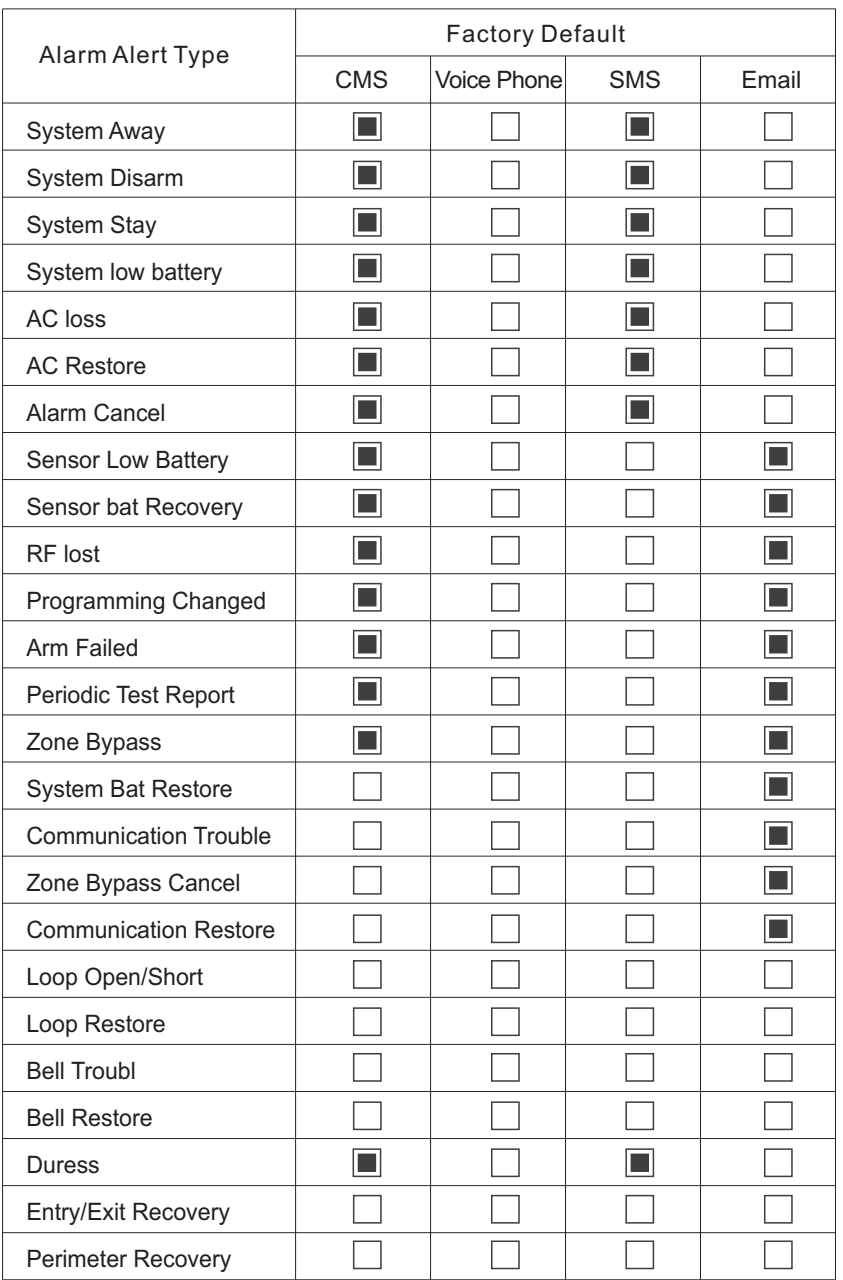

d

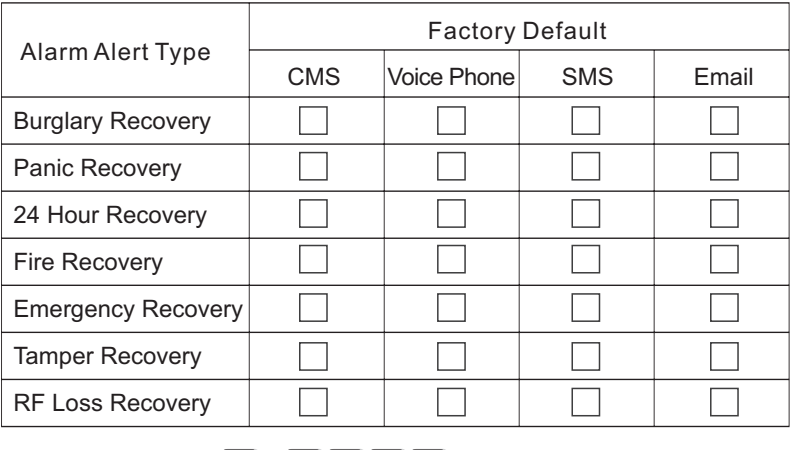

Duress password:  $\boxed{1} + \boxed{1}$   $\boxed{2}$   $\boxed{3}$   $\boxed{4}$  +  $\boxed{2}$ user password

When you enter the duress password, you will trigger an duress alarm. If enter duress password When the system is under arm status, keypad will display system is disarmed, stop siren but send alarm info and alarm call.

(pls set the CMS phone # and follow me phone #)

Example, A arm the system, B enter the area and trigger alarm, B threaten A disarm the system.A enter the duress password.The alarm panel will show disarm status but will send alarm info can call.

E.g:Set the 24 Hour Recovery to only turn on voice phones.

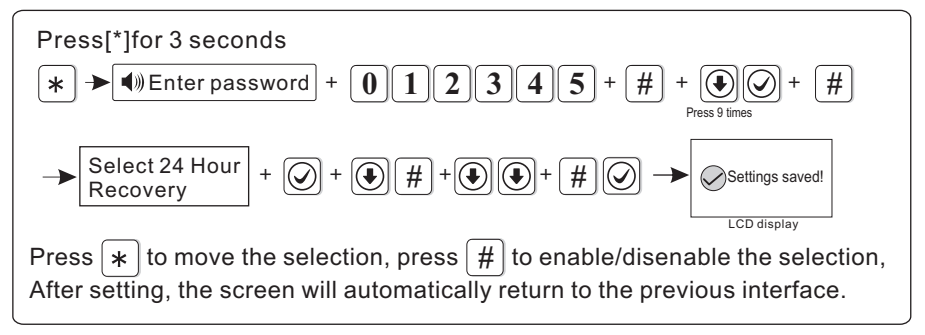

### **6**.**10 Time**

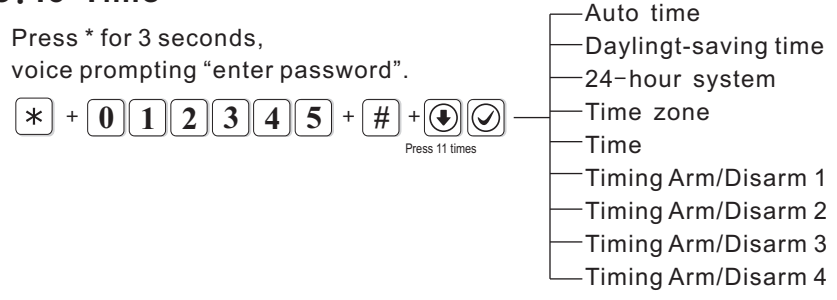

#### 6.10.1 Auto time(default is open)

For example: Set automatic timing to close

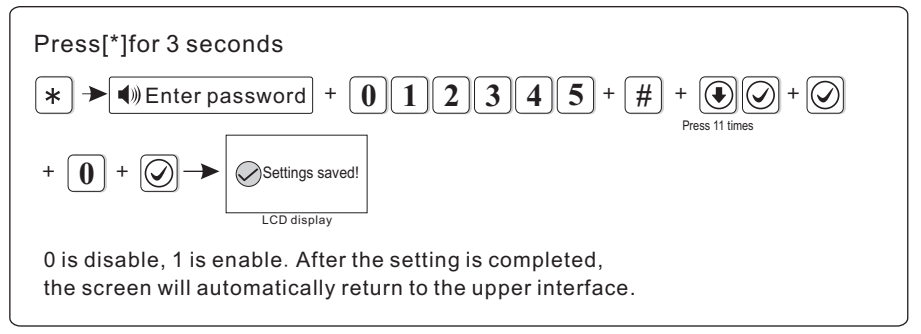

#### 6.10. 2 Daylingt-saving time(The default is to shut down)

 Summer Time is set aside by an hour at 2 Am on the first Sunday of middle April. Change 2Am to 3 Am. At 2 o'clock in the morning on the first Sunday in mid-September, The hour will be set aside for one hour, that is, changed from 2 Am to 1Am, and the summer time ends. For example: Set Summer Time active.

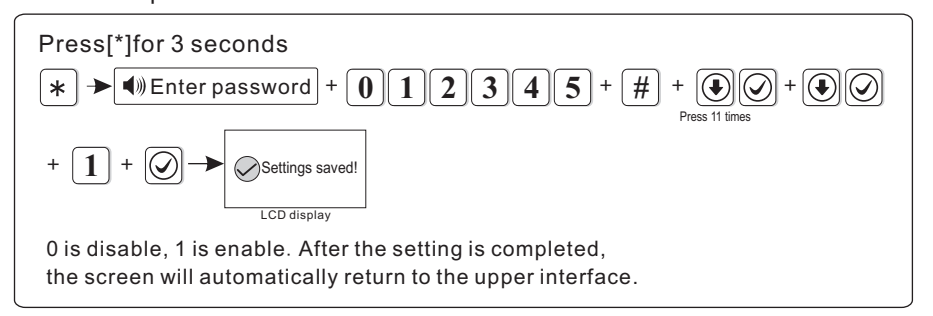

#### $\bf 6.10.3$   $\bf Time~12h/24h$ (The default is to open)

Example: Set time-zone as London time-zone GMT

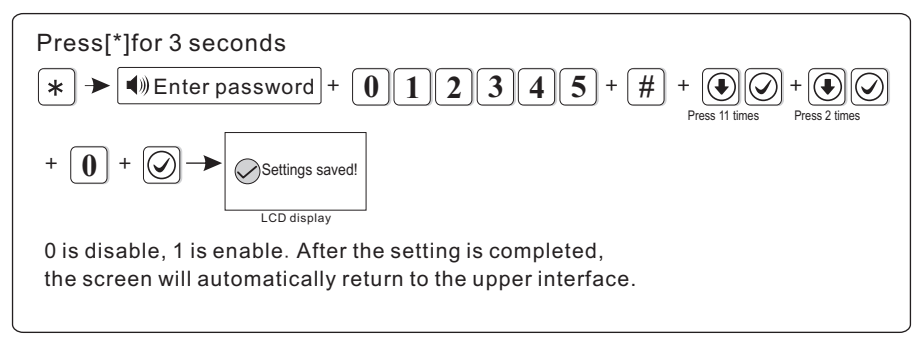

6.10. 4 Time zone(default set is Beijing time GMT+8:00)

Example: Set time-zone as London time-zone GMT

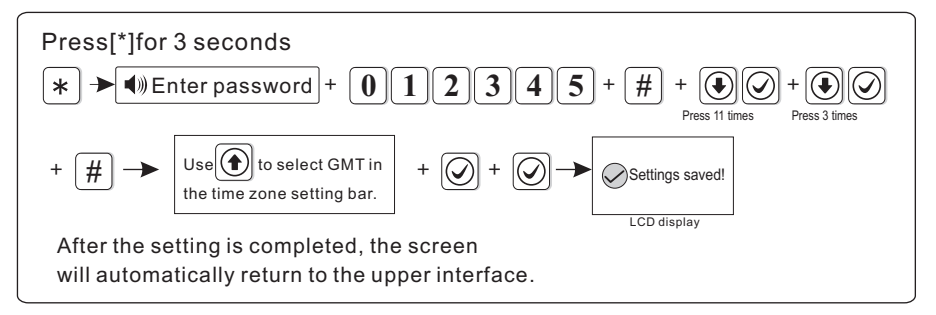

#### 6.10. 5 Time

Example Set the time to 15:30 05 on 1 Dec, 2018 .

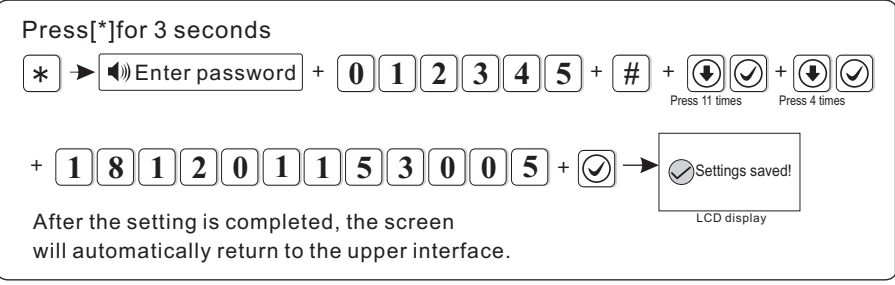

*Note: If you turn on automatic calibration, this setting is invalid*

#### 6.10. 6 Timing Arm/Disarm

 There are four options to automatically arm and disarm the alarm system per day if required (i.e. Arm at 7:58 disarm at 22.05)

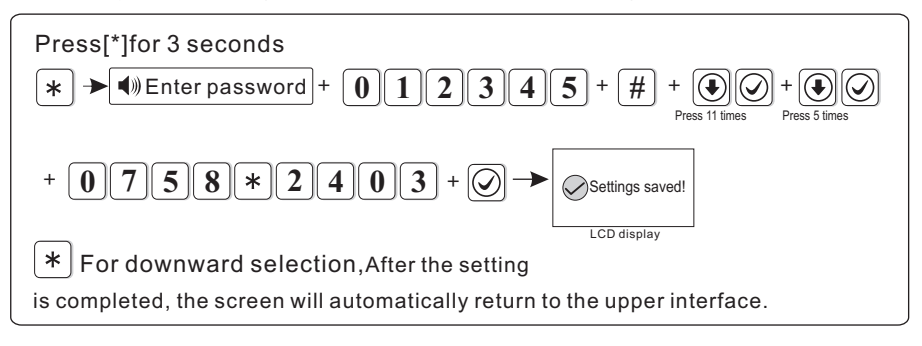

## **6**.**11 Restart**

Press \* for 3 seconds, voice prompting "enter password".

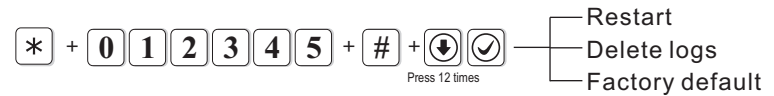

#### 6.11. 1 Restart

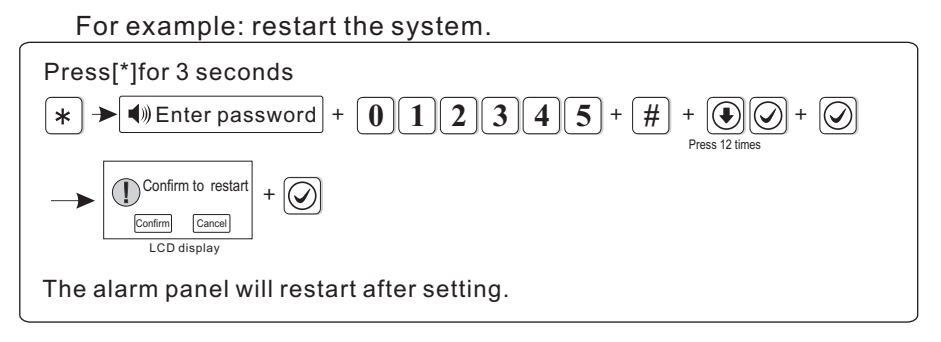

### 6.11. 2 Delete logs

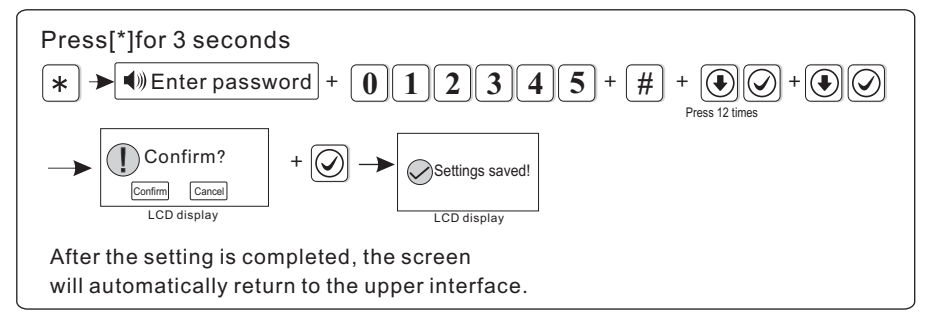

#### 6.11. 3 Factory default

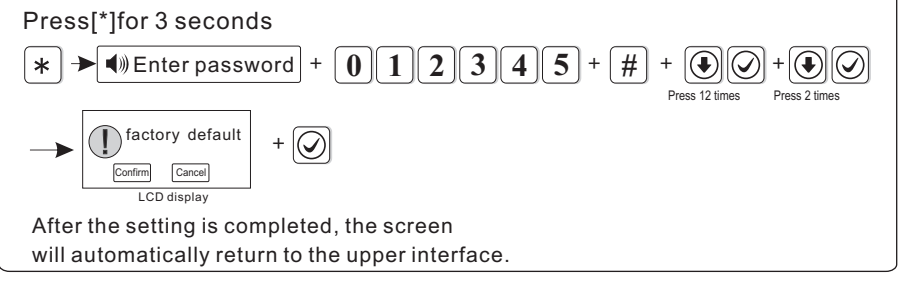

*Note*:*After Restore to factory default, the panel will clear all the parameter settings, all detectors, remote control, etc. Please re-code and re-learn accessories to the alarm panel and re-set other parameters , otherwise it will not work properly.*

# **6**.**12 Display**

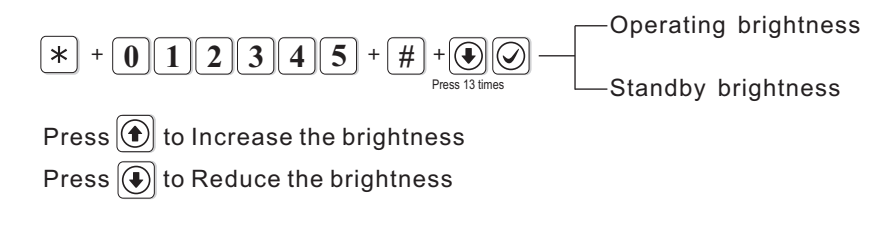

# **6**.**13 RFID**

Press \* for 3 seconds, voice prompting "enter password".

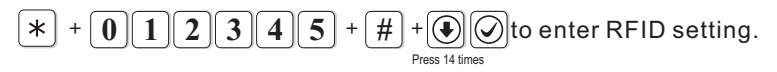

Example: Add the RFID and set it with disarm function.

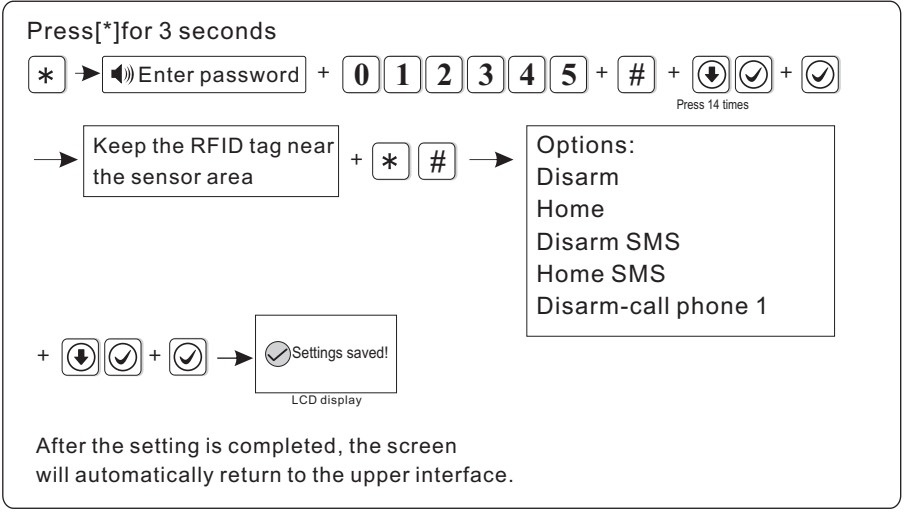

*Note: 1. Pls preset the message text on WEB MENU for the two options [disarm and send sms ][ home arm and send sms] 2. You can choose to manual enter the RFID card # to add the RFID card.*

# **6**.**14 Others**

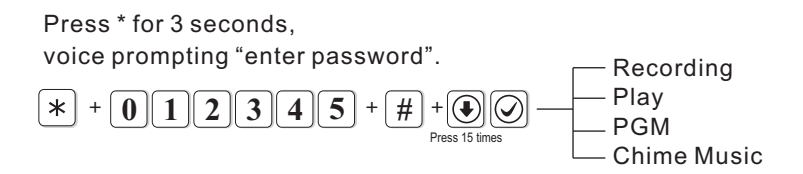

#### 6.14.1 Recording

20seconds time to record alarm message. This alarm message will be hear when you take the alarm phone call from the alarm panel.

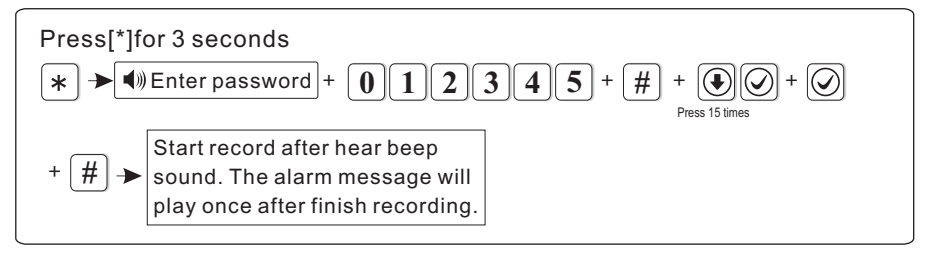

#### 6.14.2 Play

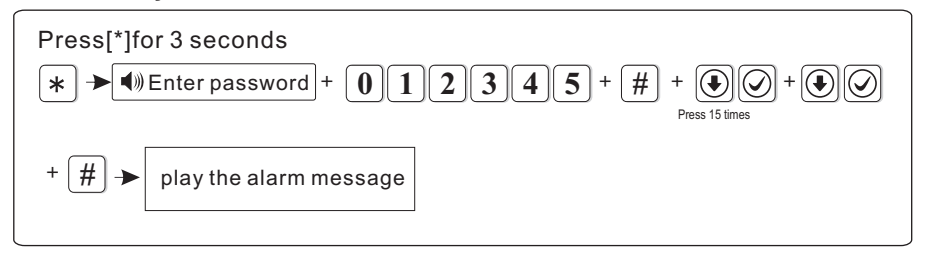

#### 6.14.3 PGM

This panel does not support this function.

#### 6.14.4 Chime Music

 Two tones optional : "ringing tone" and "Welcome". (Default welcome) For example: set the door open tone as "ringing tone"

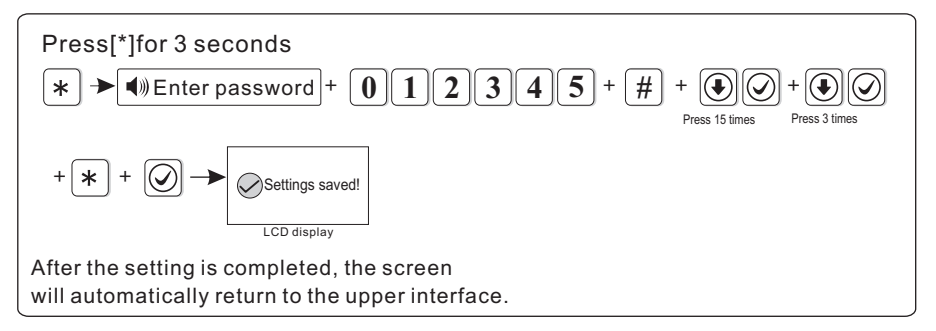

# **6**.**15 Double Knock(Cross Zones)**

Press \* for 3 seconds, voice prompting "enter password".

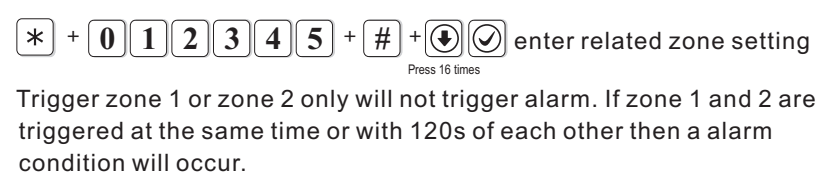

 Example: Set zone 5 and zone 9 as pair # 4 related zone, related time is 120secs.

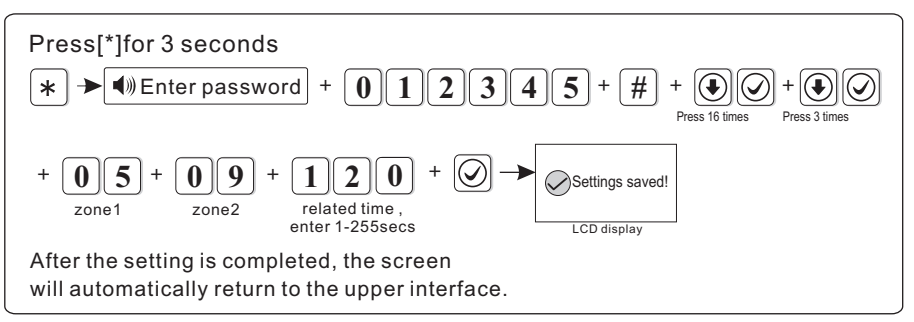

*NOTE: Can set 8 pairs related zone.*

# **6**.**16 About**

Press \* for 3 seconds, voice prompting "enter password".

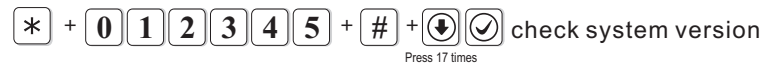

# Chapter VII Technical Specification

# General information

Power supply: 5V/2000mA Built in rechargeable battery:3.7V/1500mAh(Lithium ion battery) (it will have low battery indication when battery voltage lower than 3.7V) Disabled working voltage:3.5V System static current: <300mA System alarming current: <500mA Frequency:868MHz Signal transmit distance: 50 meters (open area) Dimensions: (AKWK1 with wall mount bracket L\*W\*H)208\*147.1\*19.6mm The method of alarming dial: Internet IP, GSM or GPRS Communication protocol with CMS: Ademco Contact ID DTMF dial frequency variation:<1.5% Recording time:20s

# **WiFi features**

Standard: 802.11 b/g/n Built-in Tensilica L106 ultra-low-power 32-bit micro MCU supporting RTOS Built-in TCP/IP protocol stack WiFi @ 2.4GHz, Supports WPA/WPA2 Security Mode Supports Smart Config features (including Android and iOS devices)

# Physical performance.

Operation temperature range: 0℃-45℃(32°F-120°F) Storage temperature range: -20℃-60℃(-4℉-140℉) Relative humidity: 85% at 30℃(86℉) Color: See real

# **Chapter VIII Maintenance**

# 10.1 Regular Test

Design of components of the system is to reduce maintenance cost, but still it is suggested that periodical check must be carried out.

# 10.2 The Cleanliness of Control Main Machine

To clean the panel, this should be done with a soft damp cloth should be used, do not use any chemicals or abrasives.

# **Chapter IX Limitation of the Products**

Due to our policy of continuous improvement we reserve the right to change specification without prior notice. Errors and omissions excepted. These instructions have been carefully checked prior to publication. However, no responsibility can be accepted by Challenger for any misinterpretation of these instructions.

#### **CHALLENGER SECURITY PRODUCTS**

10 Sandersons Wav. Blackpool, FY4 4NB Email: enquiries.challenger@adivision.co.uk Web: www.challenger.co.uk

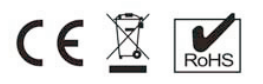

Challenger\_AKWK1\_Instructions\_Rev01